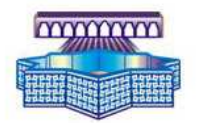

كلية الآناب والعلوم الإنسانية لضهر المهراز 

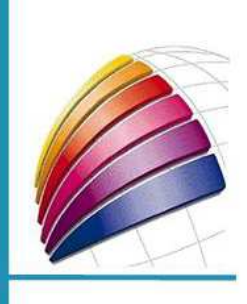

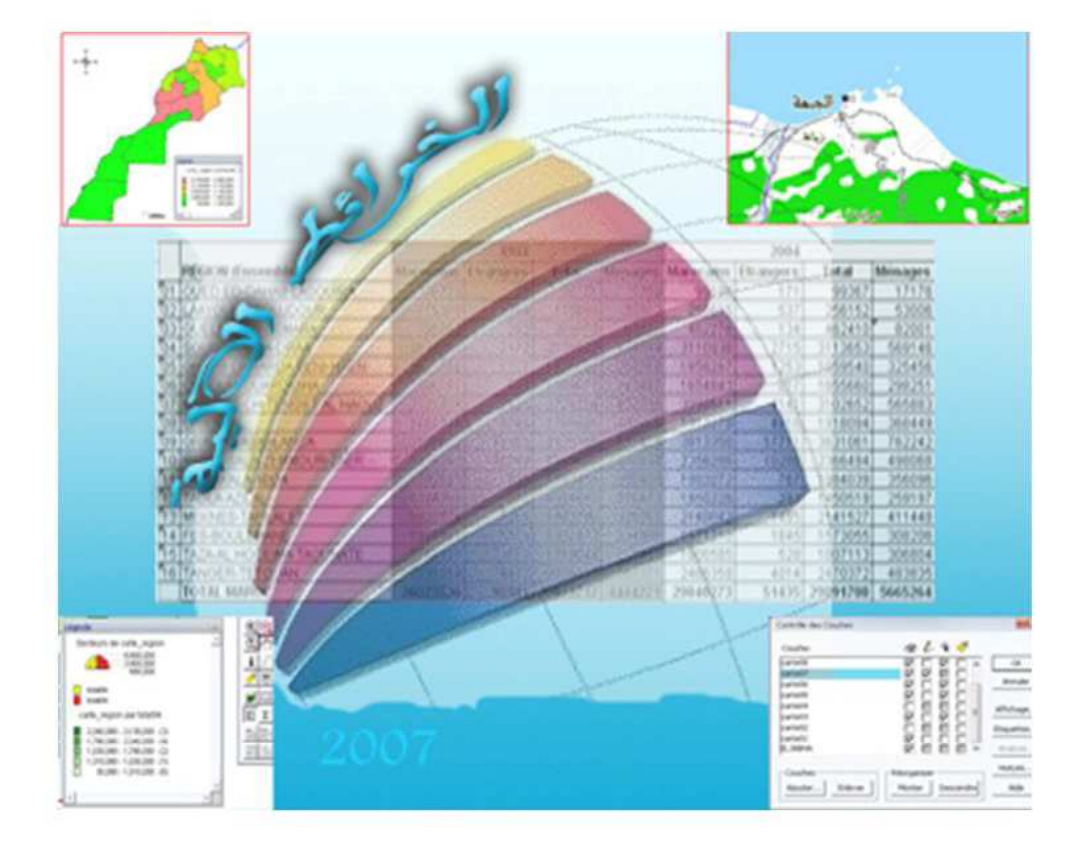

# الخرائط الألية

دروس في الخرائط الآلية.. على برنامج MapInfo professionnel

> إعداد : جمال شعوان  $0.0000100$

الفهرس

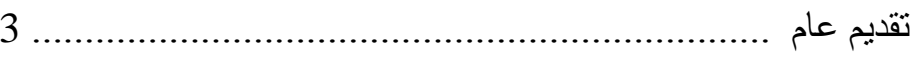

#### الفصل الأول

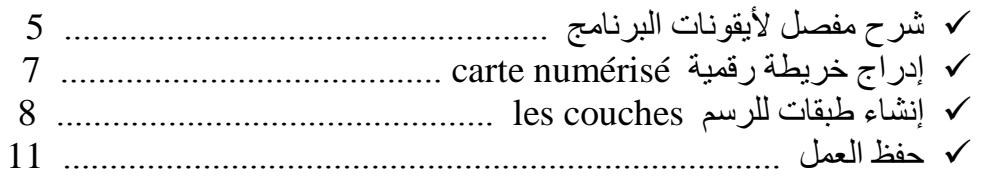

# الفصل الثاني

#### الفصل الثالث

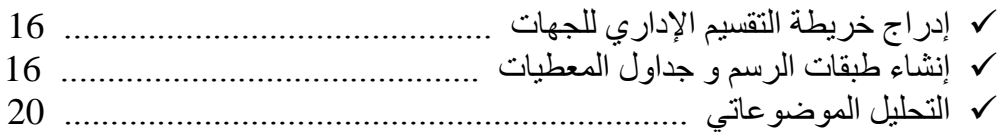

# الفصل الرابع

#### الفصل الخامس

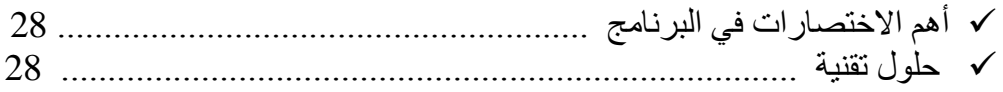

تستقسحيت

إن معر فــة المجــال مــن بـين الاهتمامــات الر ئيسـيـة للمجتمعــات، فمـثلا المجتمعــات القديمــة اهتمـت بتحديـد مسـار ات الهجرة و تحديد حقوق استعمال التربة و توطين الموارد الاقتصـادية، أو حديثا تحليل نتـائج الظـواهر المناخيـة و تحديد الإنتاج

إن البشرية كانت دائما في حاجة إلى التحكم في العالم و تمثيل بيانات (أي على الخرائط) و كذلك لتمثيل الأحداث أو المعلومات، لهذا فالخريطة وسيلة قديمة تصـور ها التقنـي و الاجتمـاعـي و السياسـي مرتبطـة بالحضـارة القديمـة كالحضارة التاريخية المصرية و الرومانية و الخرائط البحرية خلال الاكتشافات الجغرافية الكبرى ِ

مصطلحات و تعار بف:

تعر ف الجمعية العالمية للكار تو غر افية:

- ا**لكارتوغرافيـة** : هـي مجموعـة مـن الدراسـات و العمليـات العلميـة و المجاليـة و التقنيـة تتـدخل مـن خـلال نتـائج الملاحظة المباشرة و استغلال وثائق بهدف انجاز و وضع الخرائط و التصـاميم و أشكال أخرى للتعبير و الاستعمال
- و حسب Cotirobère : فالخريطــة هـي التمثيـل بمقيــاس مصــغر لمجمـوع أو جـزء مـن سـطح الأرض، أمــا التصــاميم فهـي تمثيـل بنايــة أو مجمـوع مـن البنايـات و مجـال و حديقـة بـإسـقاط أفقـي، لـهـذا فـإن التعريفان يميزان بين الخريطة و التصميم حسب المقياس و نسبة المجال المدروسة.
- و ا**لخريطـة** : هي أحسن الوسائل لتمثيل سطح الأرض و أيسر ها استعمالا، فهي تمكن من تمثيل الأرض كلهـا أو بعضها على سطح مستو ٍ و يتوقف رسم الخرائط على اختيار السلم و الإسقاط المناسبين
- **الإســقـــــاط** : تقنية تمكن من تمثيل الشكل الكروي لـلأرض علـى سطح مستو مـع <u>التقليل من التشويهات</u> التـي تصاحب هذه العملية و يتعدى عدد الإسقاطات اليوم المئتين، لكن عددا قليلا منهـا هـو المتداول و يتم <u>اختيار</u> أنسبها حسب الموقع العرضيي للمنطقة المراد تمثيلها و حسب مساحتها و الغرض من هذا التمثنل
- الممقيــــاس : المقياس أو السلم هو النسبة بين المسافة على الخريطة و المسـافة الحقيقيـة التـي تقابلـهـا علـي سـطح الأرض، فهو يستعمل لتصـغير أبعـاد الأرض و يتوقف اختيـار سلم الخريطـة علـي مدى اتسـاع المنطقة و حجم المعلومات أو الظواهر المراد تمثيلها. و يستعاض في كثير من الأحوال عن المقيـاس الرقمـي بمقيـاس خطـي يشـير إلـي مقـدار المسـافة الـحقيقيـة بالمقارنــة مـع المسـافة علـي الخريطــة دونمــا حاجــة إلــى العمليــات الـحســابيـة. كمــا أن المقيــاس الـخطــى يكـون أكثـر فاعليــة مـن الرقمي خاصة على الأوراق السريعة التأثر بالأحوال الجوية مثل الورق الشفاف
- ا**لخريطة الطبوغرافيـة** : هي تمثيل دقيق و مفصـل لمختلف مظـاهر السطح فـي منطقـة مـا مـن حدود سياسـية و تضـاريس و غطـاء نبـاتـي و مجـار ي مائيـة و طـرق و سكك حديديـة ومطـار ات و مـدن و قـري ـ و في المغرب يهتم قسم الكارتو غرافيا بإصدار الخرائط الطبو غرافية للبلاد اعتمادا على إسقاط لمبير المخر و طي و هي ذات مقابيس منتو عة أهمها 1/50.000 و 1/100.000
- ا**لخرائط الموضوعاتية** : و تهتم بمواضيع معينة جد متنوعة؛ فهي إما خرائط جغرافية بمختلف أصنافها كخرائط التساقطات أو الناتج الوطني الإجمالي في بعض البلدان، أو سياسية مثل خرائط النز اعات حول الحدود أو خرائط تاريخية أو خرائط لإشهار صنف معين من المواد ... و قد تكون الخرائط الموضىو عاتية تركيبيــة تهـتم بـأكثر مـن موضــوع واحـد لإبـراز التفاعـل الموجـود بـين مختلـف الظـواهر الممثلــة، مثـــل خريطـــة التســـاقطات و الغطـــاء النبـــاتـي فــــي بلـــد معــــين. و يتوقف نجاح الخريطـة فـي بلـوغ أهدافها كـأداة أساسية للتواصـل علـي دقـة و وضـوح تقنيـات التعبير المعتمدة في إنجاز ها.

الكر تو غر افبة الآلبة

بعود تـاريخ العرض بـين الكرتو غرافيـة و الإعلاميـات إلـي بدايـة السبعينيات مـن القرن الماضـي أي مـع ظهور البرامج المساعدة علـى إنجـاز الخرائط، و كـان الحاسـوب يقوم بعمليـة الإسـقاطات ثـم يسـجل الأوامـر ، و كانـت المعلومات رقمية أو مساحية، ثم تحول إلى رسوم بيانية و تصـاميم أو خـرائط و بعد ذلك عرف هذا المجال اهتماما كبير ا خاصة بعد ظهور برامج متخصصة في هذا الكرتو غرافية و الخرائط الألية، حيث أصبح تسيير و تعيين المعلومات الرقمية و توظيفها في تحاليل معقدة نظرا لوظائف التحليل المجالي، و تتم المعالجة على مستوى معطيات مهمة مما سيجعلنا نتحدث عن الكرتو غرافية في المرحلة الأولى من الكرتو غرافية الآلية، مقاربة رسم و إنجاز الخرائط، إلى المرحلة الثانية و هي نشر عام للمعلومات و استغلال المعلومات الجغرافيـة منم أجل التسبير و التحليل و هو ما يسمى بنظام المعلومات الجغرافية Système d'Information Géographique = SIG

و سنعمل الأن على برنـامج الخرائط الشـهير MapInfo الإصدار 7.5 أمـا برامج التصـميم فهـي التـي يصـطلح عليها ب CAD و أشهر ها AUTOCAD، و كلا البرنامجين بحاجة إلى البرنامج الشهير في معالجة الصـور Photoshop من إصدار شركة ADOBE لإضفاء اللمسات الأخيرة على التصاميم و الخرائط.

تنتظم المعلومات داخل برنامج MapInfo على شكل لوحات و تظم كل لوحة أربعة ملفات رئيسية تحمل نفس الإسم لكنها تختلف من حيث الامتداد extension

> MAP · ملف المعطيات الهندسية للعناصر الجغر افية DAT : ملف قواعد البيانات D : ملف يجمع المعلومات التي تسمح بربط العناصر الخطية بقواعد البيانات TAB : الملف الرئيسي الذي يربط بين مجموع الملفات ليتم فتحها في البر نامج

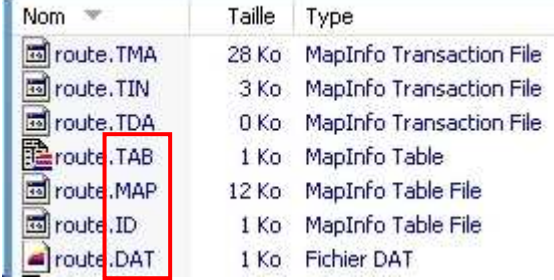

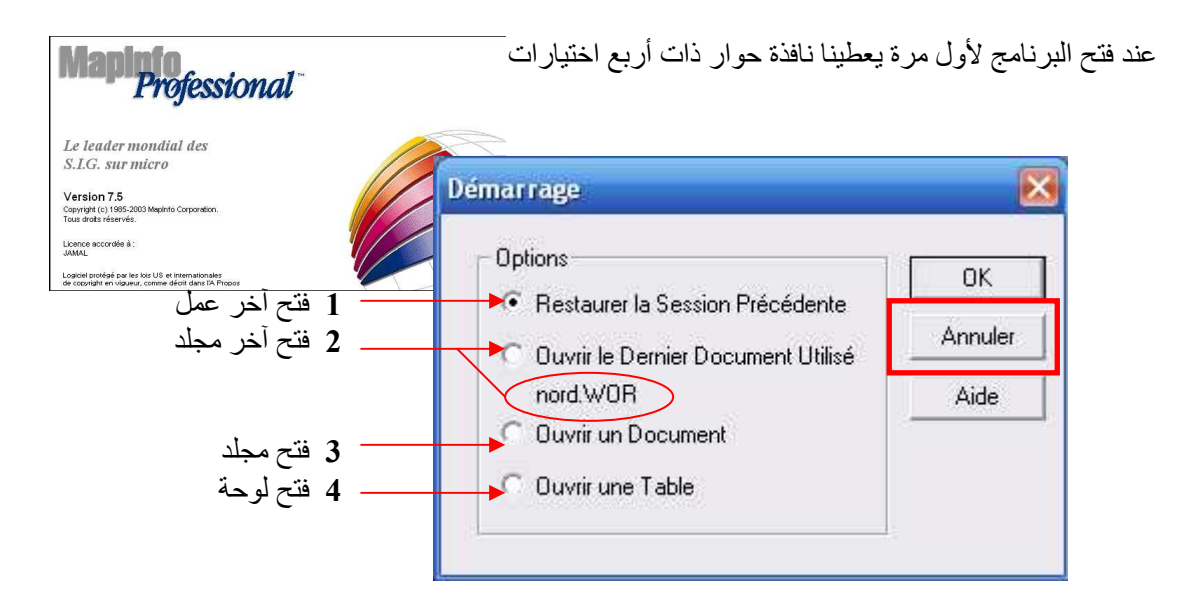

الا**ختيار الأول**: يمكن استعماله في حالة إذا تم غلق البرنامج بصفة عفوية أو أغلق تلقائيا نتيجة خطإ ما فهو يسمح لنا بإتمام العمل عند النقطة التي توقفنا فيها دون عناء البحث عن الملفات التي كنا نستخدمها في هذا العمل الا**ختيار الثاني**: يمكننا من فتح آخر مجلد مع العلم أن اسم المجلد يوجد أسفل الخيار و المشار إليه هنـا فـي الرسم بالدائر ة nord.wor

الاختيار الثالث: يمكننا من فتح مجلد

الا**ختيار الرابع**: فهذا الأمر موَّجود كذلك على قائمة Fichier .. و يمكننا من فتح لوحة، أو صورة أو مجلد ...

و لتفادى هذه الاختيارات نضغط على Annuler

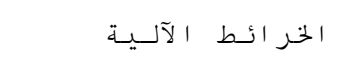

#### شرح مفصل لأيقونات البرنامج

يضم البرنامج ثلاثة أعمدة رئيسية للأدوات و الأوامر :

1 \_ عمود الأدوات الموحدة:

و يضم عمود مسطرة الأدوات الأساسية التي توافق وظائف قوائم Fichier Edition Fenêtre

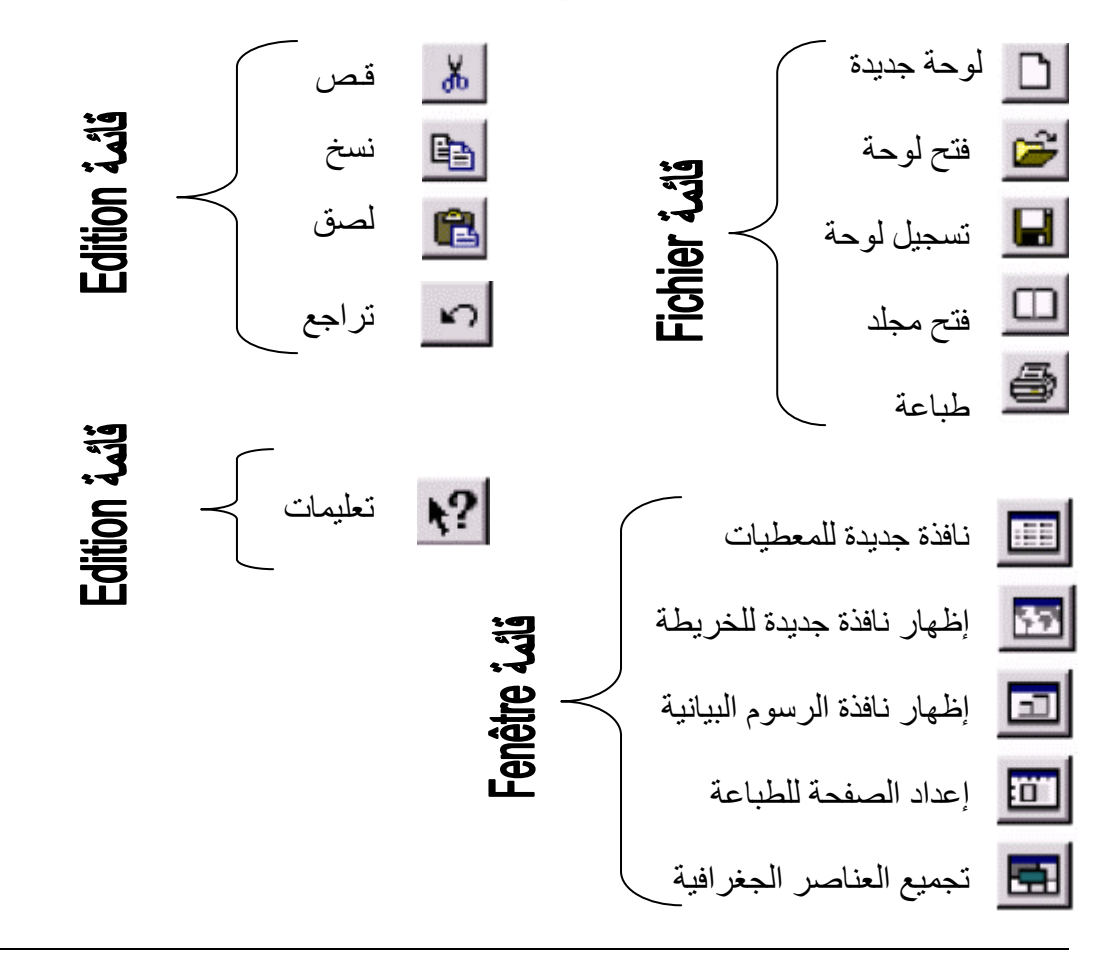

#### 2 \_عمود الأدوات العامة

يضم هذا العمود الأدوات التي تسمح بانتقاء مختلف عناصر الرسوم وبتغيير عرض النوافذ، وإظهار قواعد البيانات المرتبطة بمختلف العناصر والظواهر الجغرافية المرسومة وقياس المسافات كما يتضمن هذا العمود أزرار أوامر تسمح بالتحكم في مختلف الطبقات المعلوماتية وبفتح نافذة مفتاح الخريطة ونافذة الإحصائيات

- أداة انتقاء العناصر  $\vert$
- الانتقاء بواسطة مستطيل  $\boxed{\mathbf{N}}$ 
	- |@ الانتقاء بواسطة دائرة
- الله الانتقاء بواسطة المضلع
- الانتقاء بشكل حر  $\mathbb{A}$ 
	- إزالة الانتقاء  $\bullet$
	- $\blacksquare$ عكس الانتقاء
	-
- الانتقاء داخل ر سم بياني 国

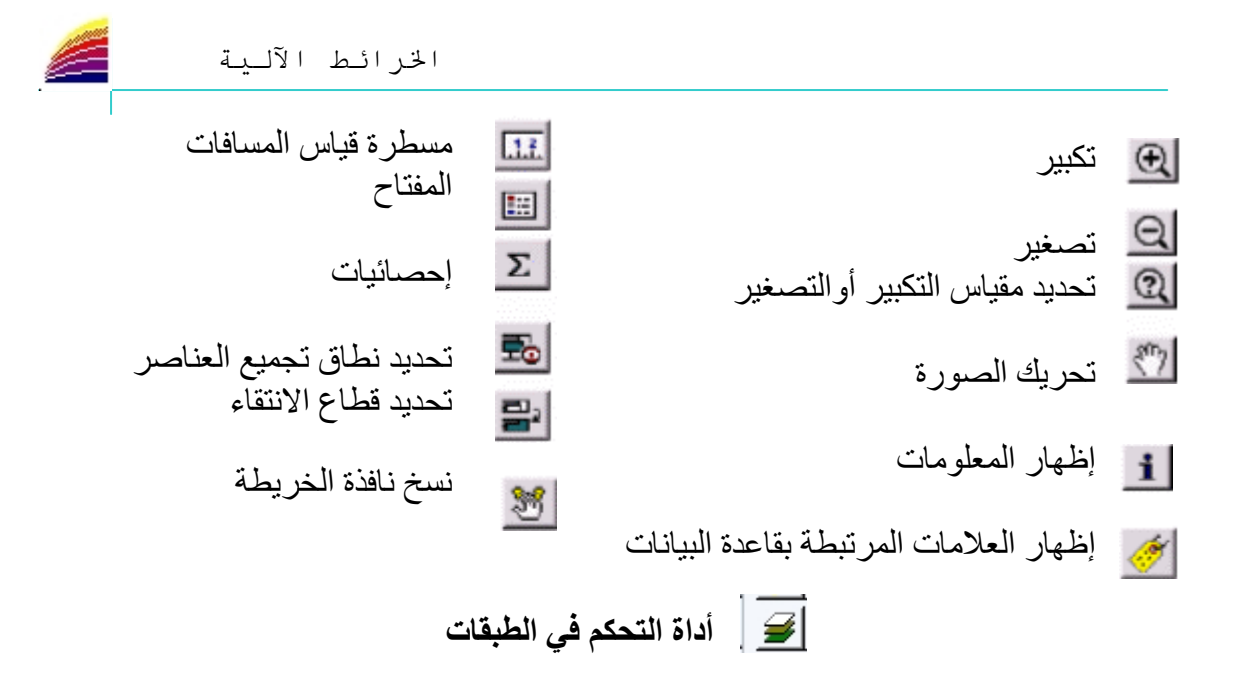

#### 3- عمود أدوات الرسم

يضم هذا العمود أدوات الرسم المساحية و الخطية و النقطية. نمط الخطوط فيما أن البرنامج لا يدعم العربية %100 يجب اختيار خط عربي من هنا مثل Arabic transparent  $A^?$ نمط المساحات و المضلعات ⊡ نمط الخطوط  $\mathcal{L}_{3}$ نمط الرموز النقطية  $|\mathbf{x}|$ أداة الكتابة  $\big\{$  $A^?$  $A$ <mark>رسم المضلعات</mark><br>رسم الدوائر  $\triangle$ o  $\Box$ رسم المربعات  $\overline{\Box}$ رسم الخطوط المتعرجة └ رسم قوس<br>ڀ رسم خط  $\overline{\phantom{0}}$ تعديل العناصر المرسومة  $\Box$ إضافة عقدة  $\rightarrow$ وضع الرموز النقطية  $\left\{ \begin{array}{c} 1 \end{array} \right\}$  $\left| \mathbf{R} \right|$  $|\mathbf{x}|$  $\boxed{\Box}$ إطار إعداد الصفحة

# <mark>ادراج خريطة رقمية ouvrir une carte numérisé</mark>

يجب مراعاة درجة وضوح الخريطة في حالة القيام بعملية المسح scan لتحويلها إلى الحالة الرقمية

لإدراج خريطة على البرنامج من أجل العمل عليها نقوم بما يلي

أولا، نحتـاج إلـى خريطــة يجب أن تكون رقميــة ــأي تـم تحويلهـا مـن الحالــة الورقيــة إلـى الحالــة الرقمية- (une carte numérisé) فنقوم بفنح الْبرنـامج، و نختـار الأمـر ouvrir مـن قائمـة fichier سيعطينا البرنامج علبة حوار كما هو موضح في الصورة

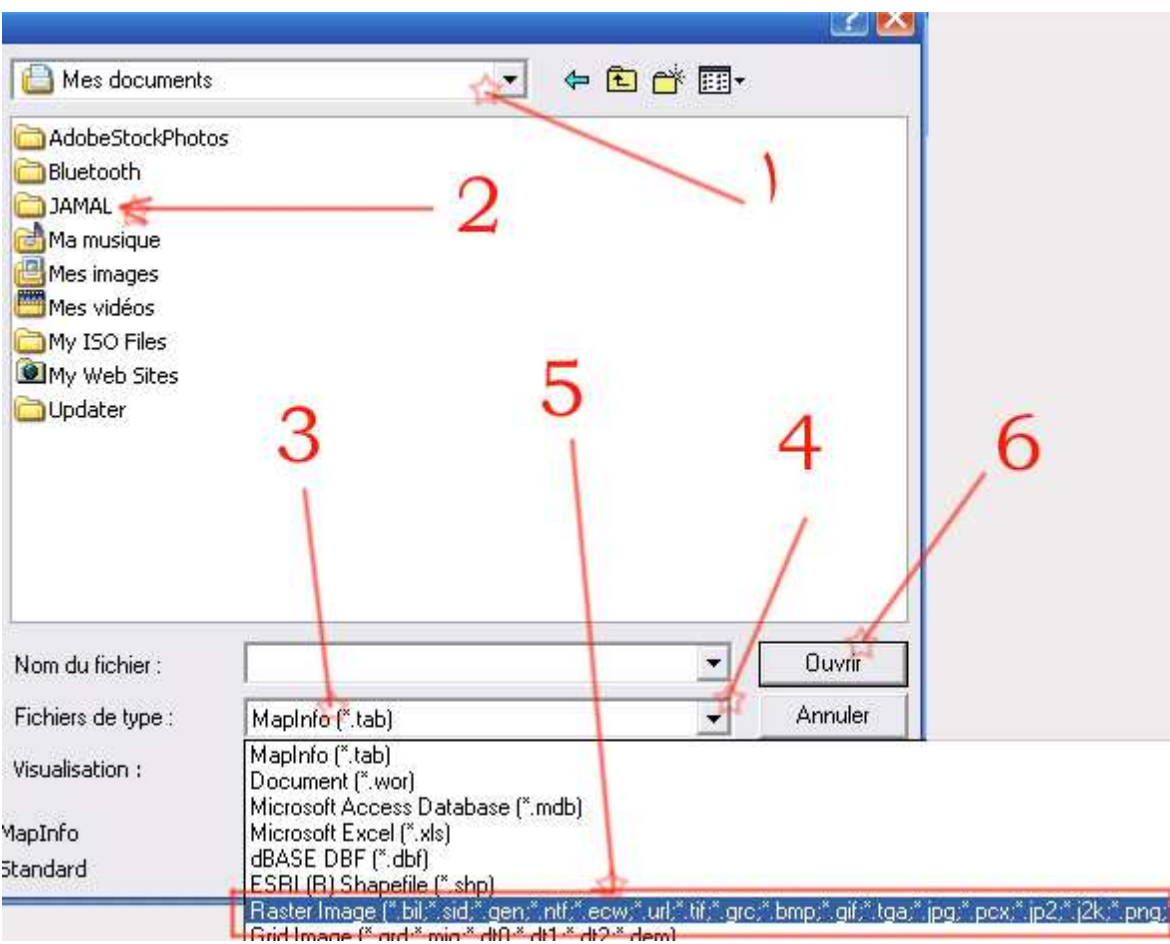

1: برسلك البرنامج مباشرة إلى mes documents للبحث عن الخريطـة .. أو يمكنك اختيار إحدى المجلدات dossier الخاصة بك و التي تتواجد بها خرائط... 2: هنـا مـثلا لدى مجلد خـاص اجمـع فيـه جميـع الوثـائق الخاصــة بـهذا العمـل .. يمكننـى اختيـار ه لأدرج منه الخريطة إلى البرنامج 3: عندما نختار الأمر (فتح) ouvrir يبحث البرنامج تلقائيا عن ملفات ذات امتداد tab - و هو اختصار لكلمة table لَهذا سنضغط على الزر المشار إليه بالرقم 4 و بعد الضغط هناك تتاح أمامنا فرصة إدراج عدة أنواع من الملفات التي يدعمها البرنامج

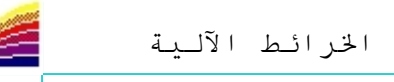

5: إذا كنا بحاجة لتحميل خريطة رقمية على البرنـامج فهنـا يجب أن نختـار الأمـر 5 و المتعلق بجميع امتدادات الصور .. Raster Image 6: بعد اختيار الأمر الخامس و اختيار الخريطة... نضغط على ouvrir و ستظهر لنا علبة حوار كما هي موضحة في الصور ة التالية:

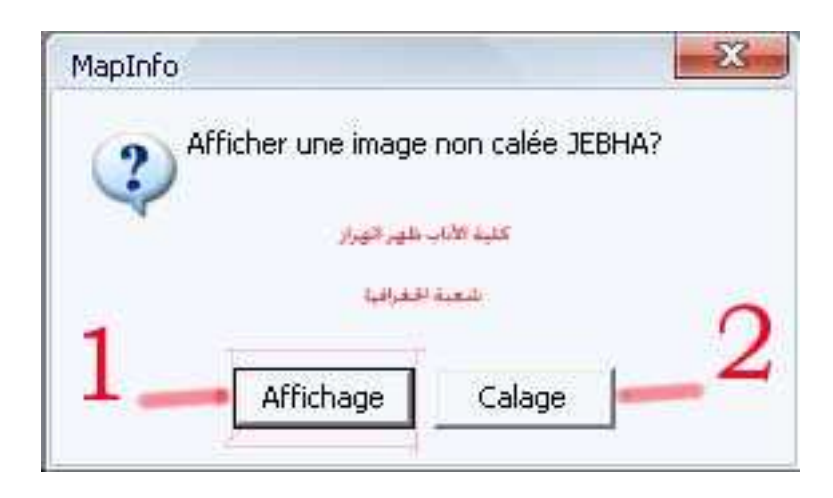

و هنا يجب أن نميز جيدا بين الاختيار ين affichage ou calage الُّخيـار الأول : نسـتعمله إذا كانـت لـدينا خرّ يطــة بـدو ن إحـداثيات، سـو اء كانـت طبو غر افيــة أو موضو عاتية ٍ. فمثلا قمت بإدراج جزء من الخريطة الطبو غرافية لمنطقة الجبهة و ليس لدي أيـة لحداثيات لهذه الخريطـة، إذن فهنـاً لا فا*ئـدة مـن calage و* لـذا وجـب علينـا اختيـار الأمـر **Affichage**

و هكذا نكون قد أدرجنا خريطة و لا يبقى أمامنا سوى إتمام العمل بنقل المعطيات الضرورية

# **créer une couche** % ء'إ

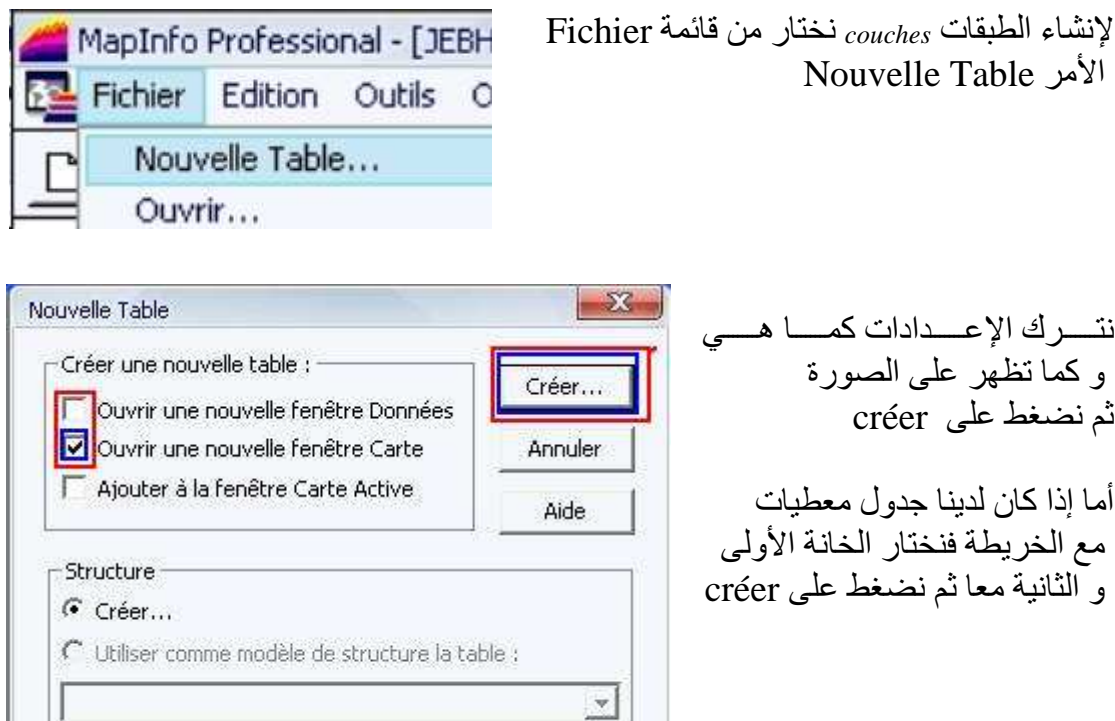

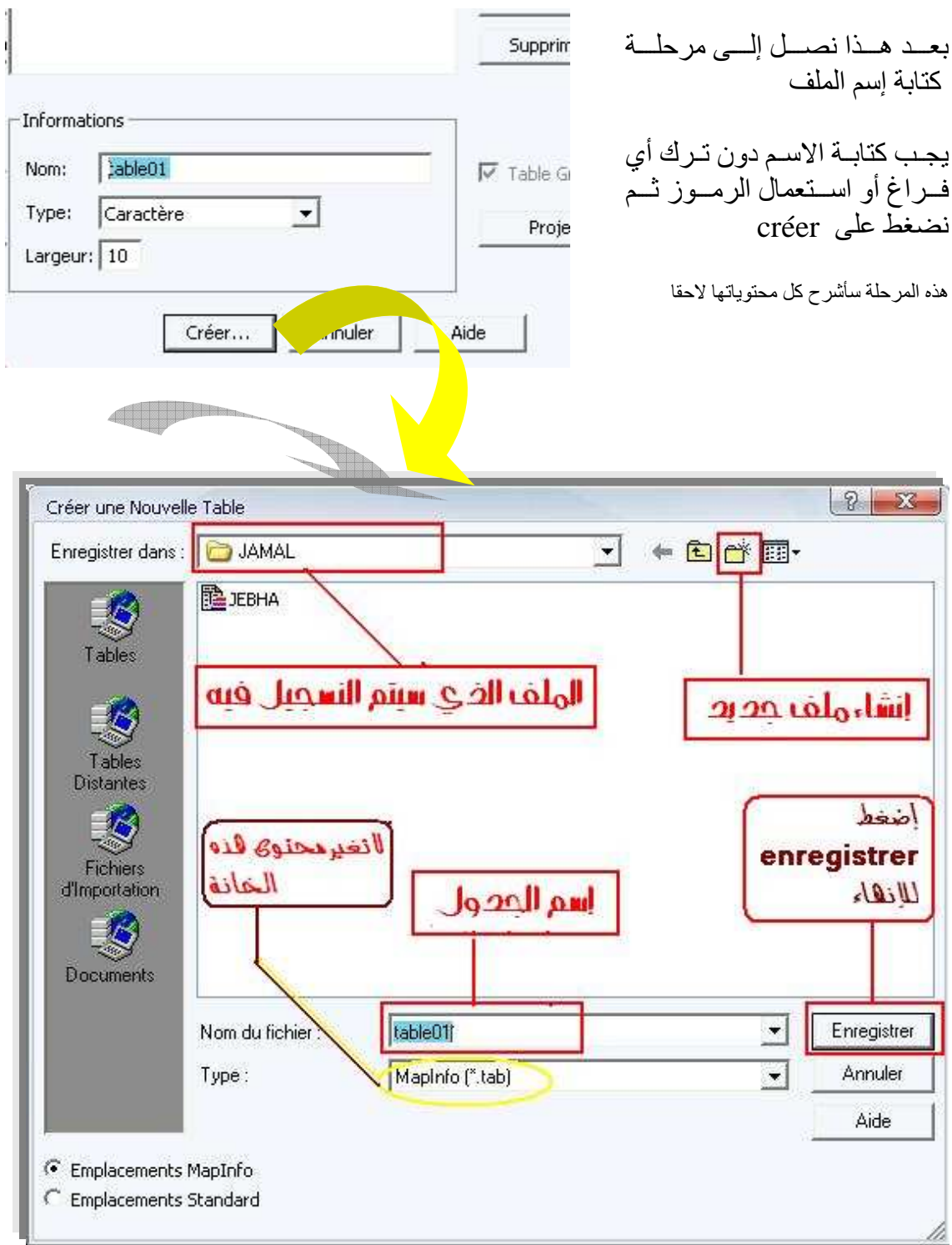

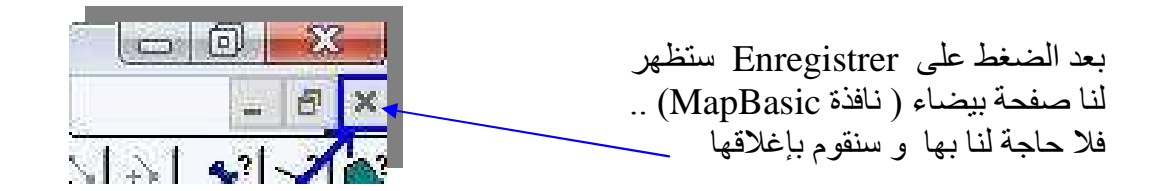

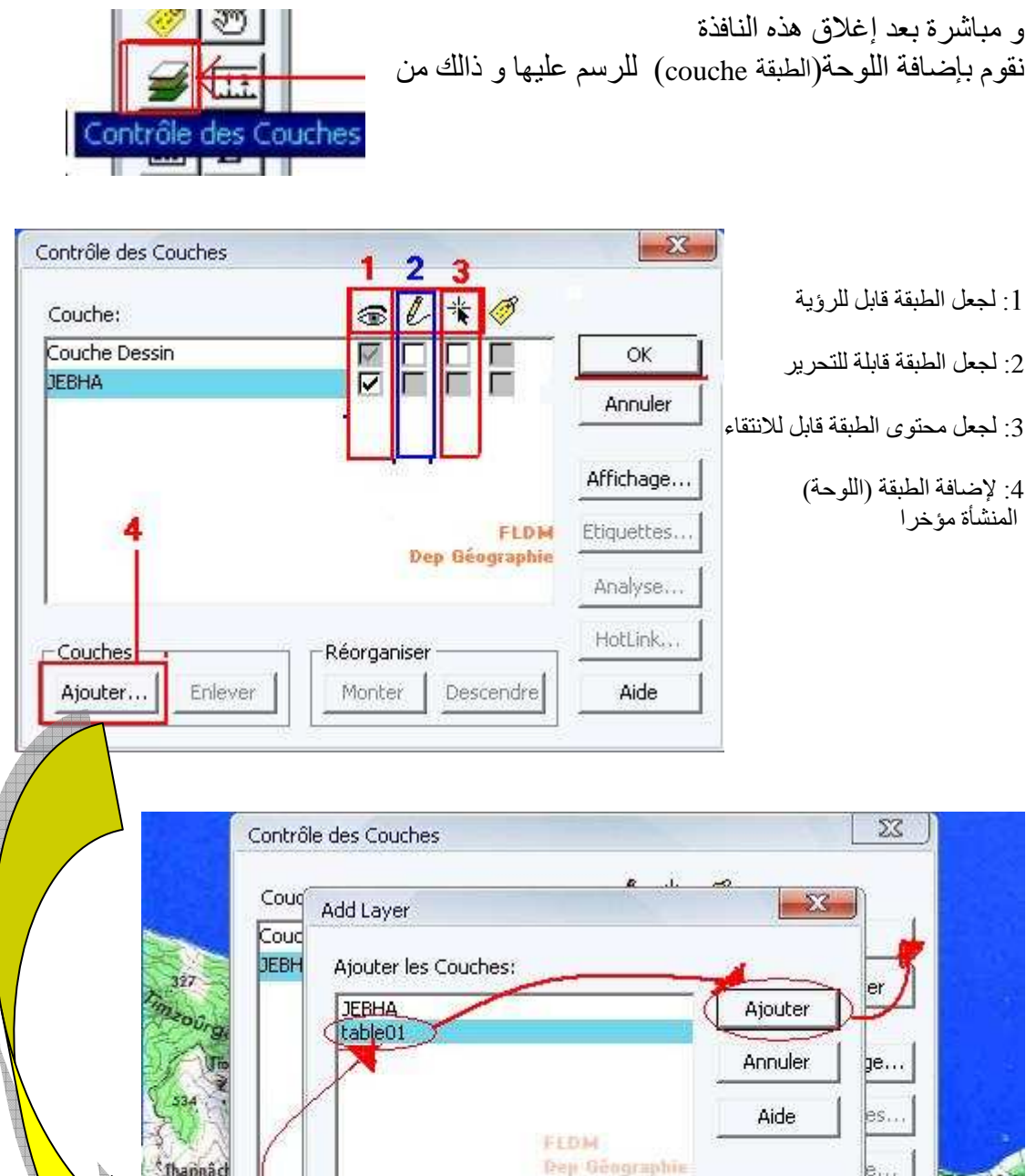

و نكرر نفس العملية كلما أردنا إنشاء طبقة جديدة للرسم<br>و يستحسن أن تمثل كل ظاهرة من على الخريطة منفردة على طبقة رسم خاصىة بها فقط

-Réorganiser

**OBST** 

Monter Descendre

ा उत्सवना।

高山

Couches

Ajouter...

Enlever

**TRACTION** 

Aide

r.

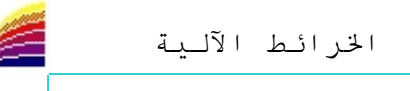

#### <mark>حفظ العمل</mark>

لحفظ العمل هناك عدة طرق وهي كالتالي: \*- نضغط على زر حفظ على المتواجد على شريط الأدوات القياسي barre d'outils standard \*- نختار الأمر Enregistrer Table من قائمة Fichier \*- نضغط على لوحة المفاتيح clavier على ctrl+E \*- كما أن البر نامج يعطينا خيار الحفظ إذا قمنا بإغلاقه في حالة عدم حفظنا للعمل سابقا +- أما الأمر Enregistrer Document Sous  $CtrI + E$ Enregistrer Table... Enregistrer Table Sous... فإنه بِتبِح لنا حفظ كل شيء في ملف واحد<br>// أنظر كيفية فتح هذا العمل \\ Enregistrer Reguête... Ctrl+D Enregistrer Document Sous... where the first work of the

فتح عمل سابق

لفتح عمل قمنـا بحفظـه بشكل عـادي → نختـار الأمـر ouvrir مـن قائمـة fichier ثم نختـار الملفات الضرورية

لكن إذا أردنا فتح ملف بامنداد wor (extension). فيجب أن نختار هذا الامتداد عند إذن كمـا فـي الصورة

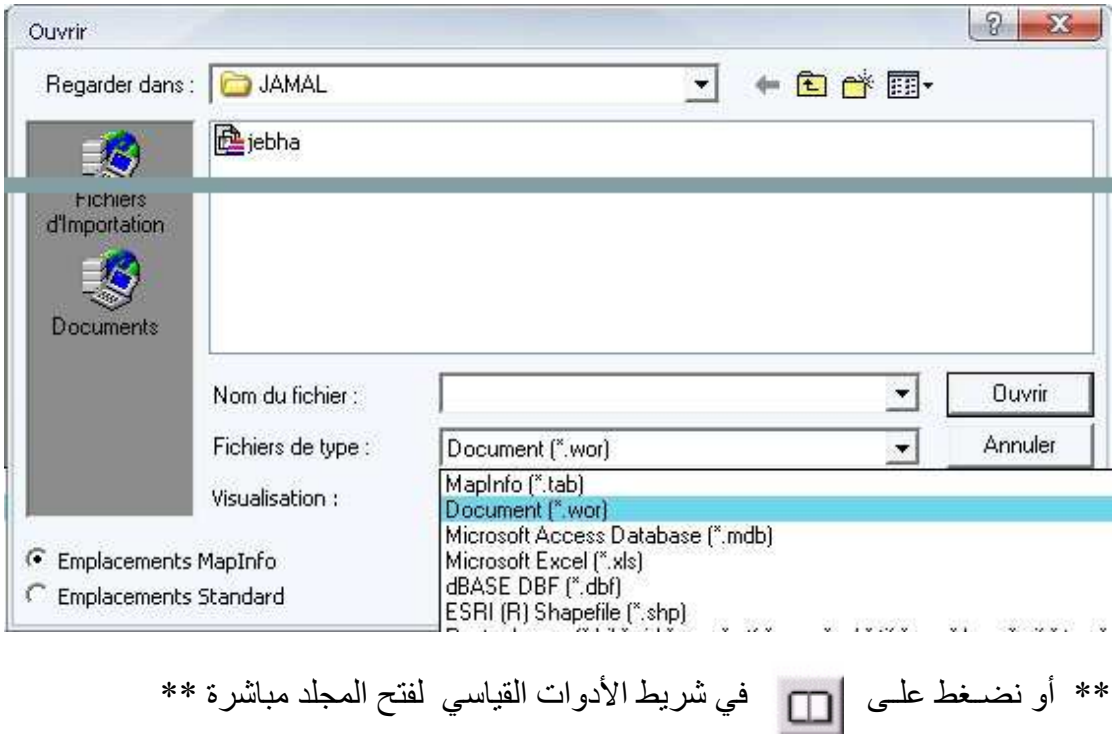

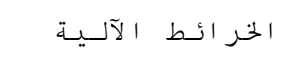

#### إدراج خريطة طبوغرافية رقمية

بعد تجاوزنـا المرحلـة الأولـى و التـى درسنا فيهـا أساسـيات البرنـامج، نكمـل المرحلـة الثانيـة و المتعلقة بخر ائط ذات إحداثيات. و هناً سنعمل على خر يطة الجبهة الطبو غر افية كاملة ذات مقياس 1/100000

في المرحلة الأولى عملنا للخريطة <u>Affichage</u> لأننا <mark>لم نكن نتوفر على إحداثيات</mark> بذلك الجزء من الخريطة، بينما الآن <mark>لدينا إحداثيات جغرافية ً و كرطوغرافية</mark> لهذا سنعمل للخريطة Calage و المشار إليه في الصورة بالرقم 2

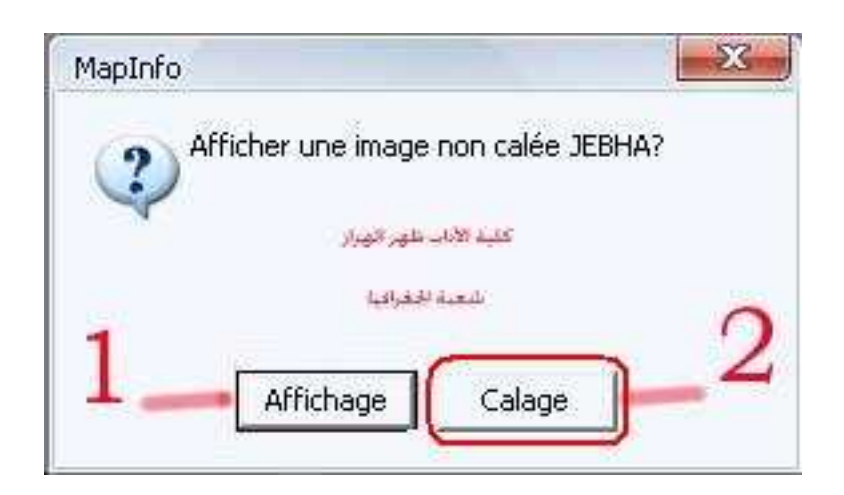

بعد اجتياز هذه المر حلة يجب علينا أو لا أن نختار نو ع الإسقاط المستعمل في الخر يطة، و هذا لن نتطرق إليه هنا، حيث يجب على كل جغرافي أن تكون لـه درايـة عن أهم الإسقاطات، أو علـي الإسـقاط المسـتعمل فـي البلـد. كمــا بجـب التمبيـز بـين الإحـداثيات الكر تو غر افيــة و الإحـداثيات الْجغر افية، و هذه نقطة مهمة لأننا سنحتاجها في اختيار و حدة قياس الإحداثيات.

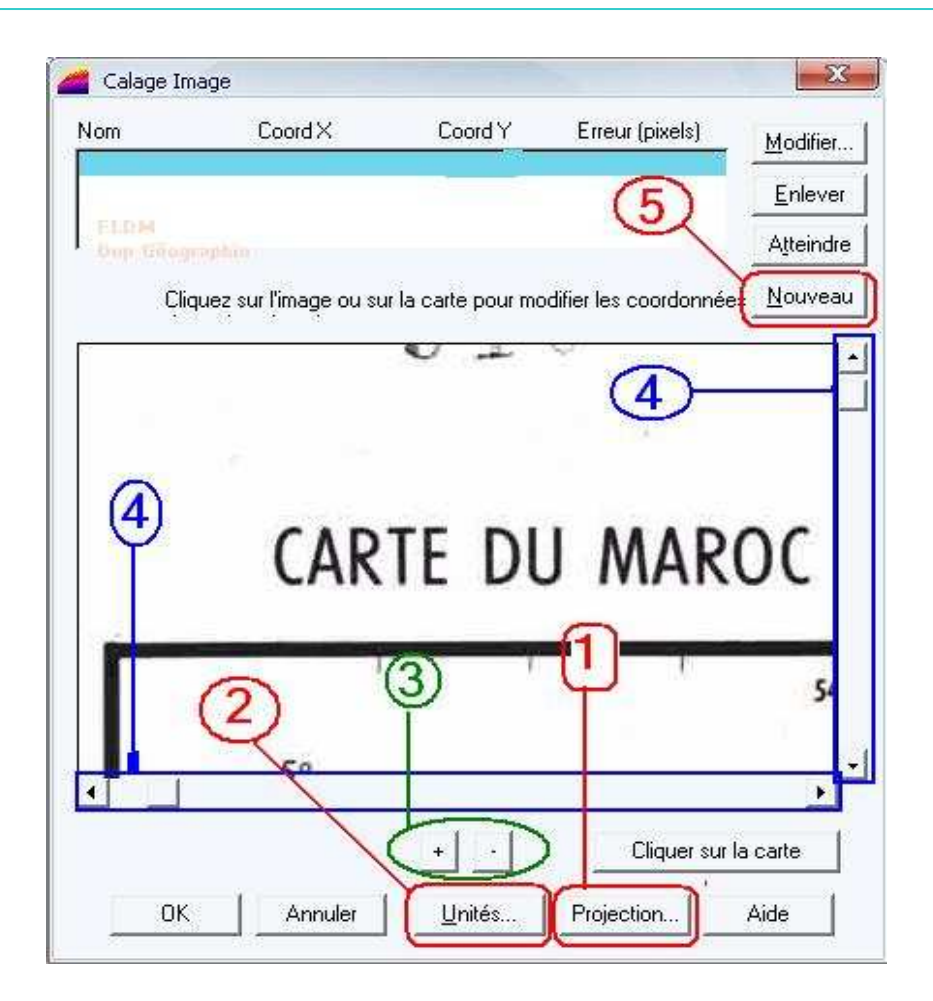

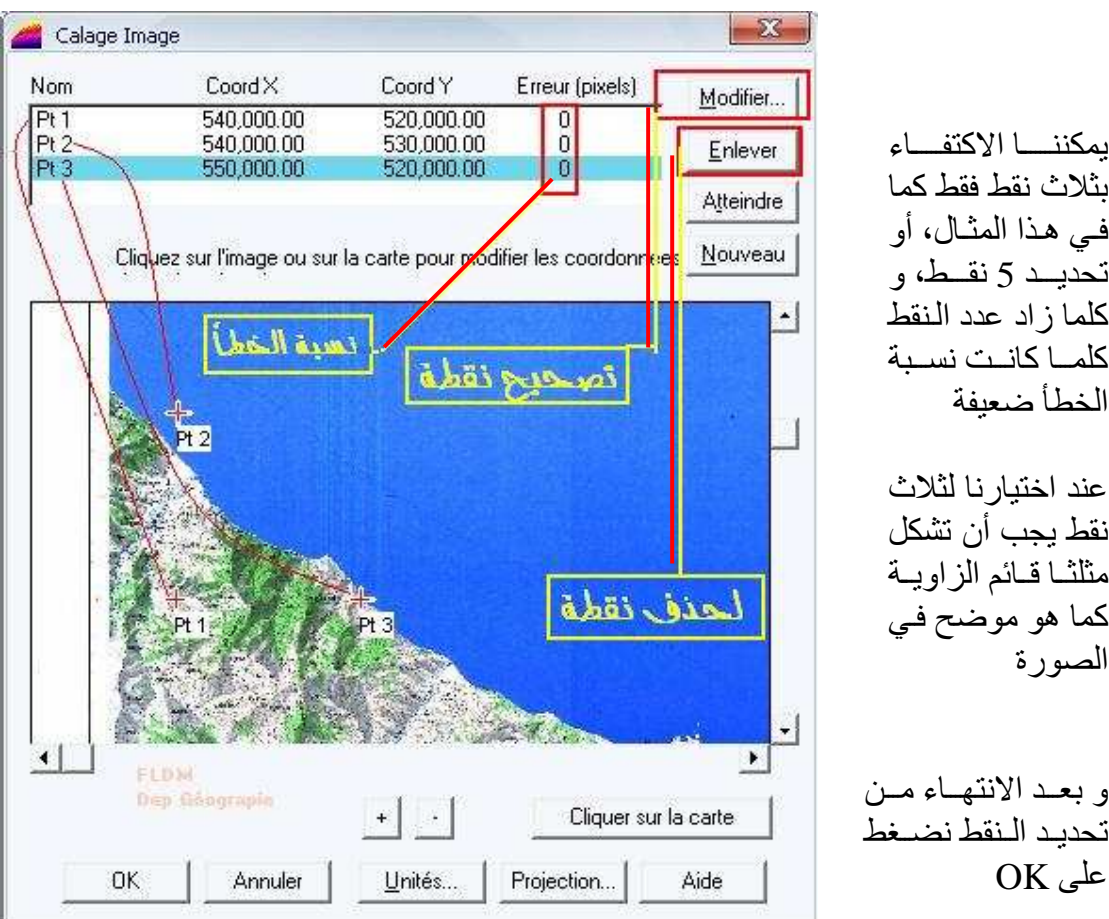

بثلاث نقط فقط كما في هذا المثـال، أو تحديــد 5 نقــط، و كلما ز اد عدد النقط كلما كانت نسبة الخطأ ضعيفة

عند اختيار نا لثلاث نقط بجب أن تشكل مثلثا قائم الزاويبة كما هو موضح في الصورة

و بعـد الانتهـاء مـن تحدبد النقط نضيغط  $OK_{\epsilon}$ على

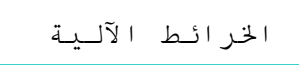

#### <mark>نقل المعطىات</mark>

رأينـا فيمـا قبـل كيفيـة إنشـاء طبقـة couche <sub>(لوحة Table</sub>) و هنـا سـنعمل نفس الشـيء لنقـل معطيـات الخريطة حيث يجب أن تشمل كل متغير ة طبقة رسم منفردة عن المتغير ات الأخرى، و في نهايـة المطاف سيتم جمع هذه الطبقات حسب تواجدها في الواقع. أي أن الغطاء النباتي يكون في الأسفل تأتي بعده الشبكة الميدر و غر افية ۖ ثم الطر ق ...

لتجنب أخطاء الرسم، أنظر فقرة **حلول تقنية** 

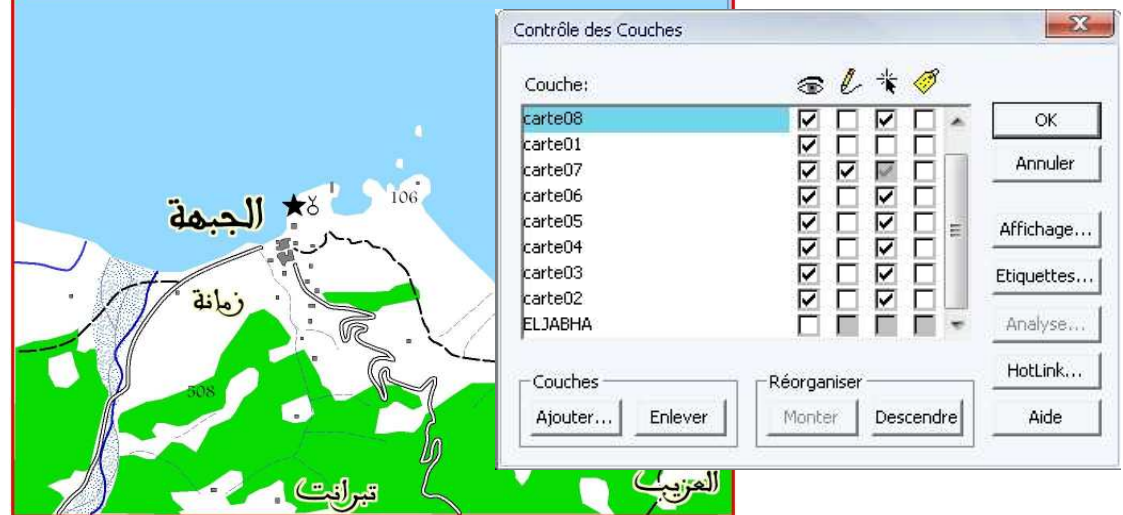

وفي هذا النموذج استعملت 8 طبقات لنقل المعطيات من الخريطة

عندما ننتهي من الرسم نأتي إلى مرحلة ترتيب الطبقات حتى تظهـر بشكل كامل كما في الواقع فمثلا: قمت هنا بكتابــة الأسمـاء علــى CarteO1. أي أنــني بــدأت بكتابة الأسماء، علما أنها ينبغي أن تَكون في المراحـلّ الأخـُـرة مـن الرسم، و لتجنب تغطيتها من طرف المساحات الخضراء و غرما، قمـت برفعها إلى الأعلى حيث أصبحت بعد carte07

و ذلك عن طريق تحديد الطبقة \* carte01 \* مـن contrôle des couches ثم تحريكها بالفأرة عن طريق الضغط عليها بالزر الأيسـر مع إبقاء الضغط. أو مـن زري Monter و Descendre في Contrôle des couches

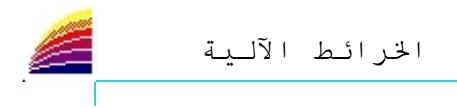

# <mark>وضع المقياس و اتجاه الشمال</mark>

لإنشساء المقيساس و اتجساه الشيمال، بجيب أن نتسو فر عليي شير بط أدو ا*ت الصياب باز بيك* Mapbasic (Barre d'Outils MapBasic) و الذي ندرجه من قائمة Options ثم الأمر Barres MapBasic ثم نختار خانة d'Outils

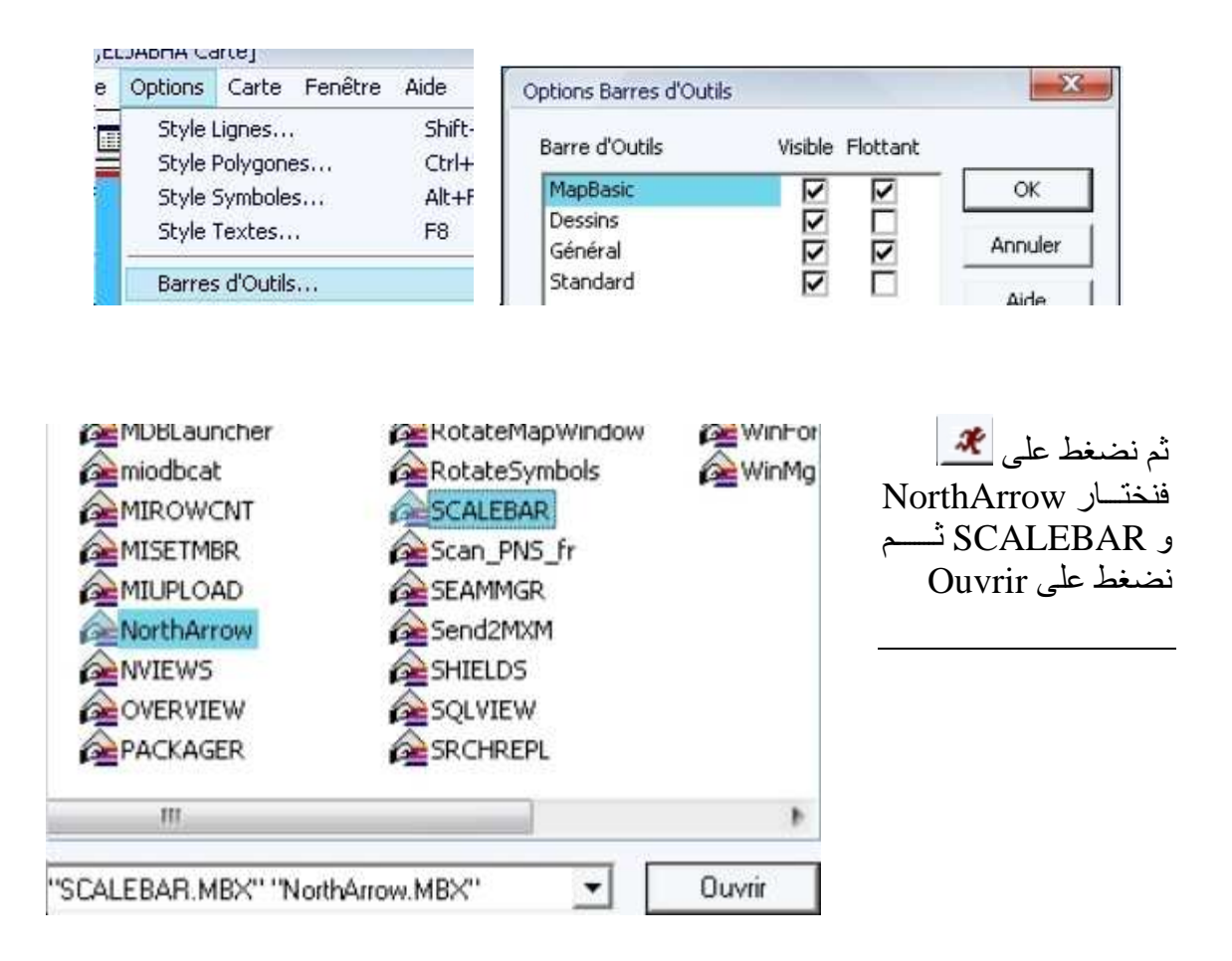

بعد ذالك نختار المقباس و اتجاه الشمال من الشر بط

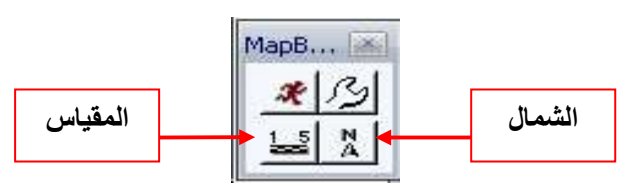

فنمثل كلا منهما بالضغط على الخريطة في المكان المناسب و يجب الانتباه، إلى أن هذين الأخير بن سير سمان تلقائيا على طبقة Couche dessin

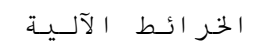

#### <u>إدراج خريطة التقسيم الإداري للجهات</u>

كمـا تعلمنـا سـابقا كيفيـة إدراج خريطـة، سنطبق نفس العمـل هنـا علـى خريطـة التقسيم الإداري للجهات أو الجماعات أو أي خريطة يمكن أن نمثل عليها معطيات كميـة. و حتـى لا يقـع الخلط، هل نعمل لها Affichage أم Calage، فهذه النقطة قد تطرقنا لها سابقا، و قلنا أنـه إذا توفرت في الخريطة إحداثيات نعمل لها Calage أما في حالة عدم توفر ها نكتفي فقط ب Affichage

بعد فتح الخريطة على البرنامج نقوم بإنشاء طبقة أساسية مر فقة بجدول للمعطيات المتعلقة بالخر بطة، و ذلك كما بلي:

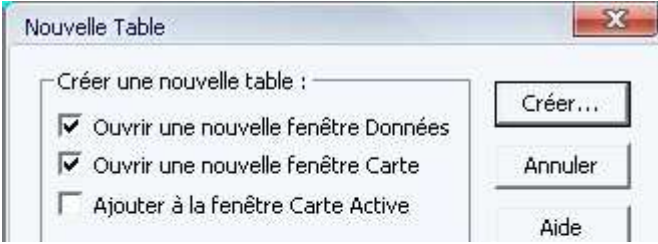

و جدول المعطيات الذي سنمثله هو كالتالي:

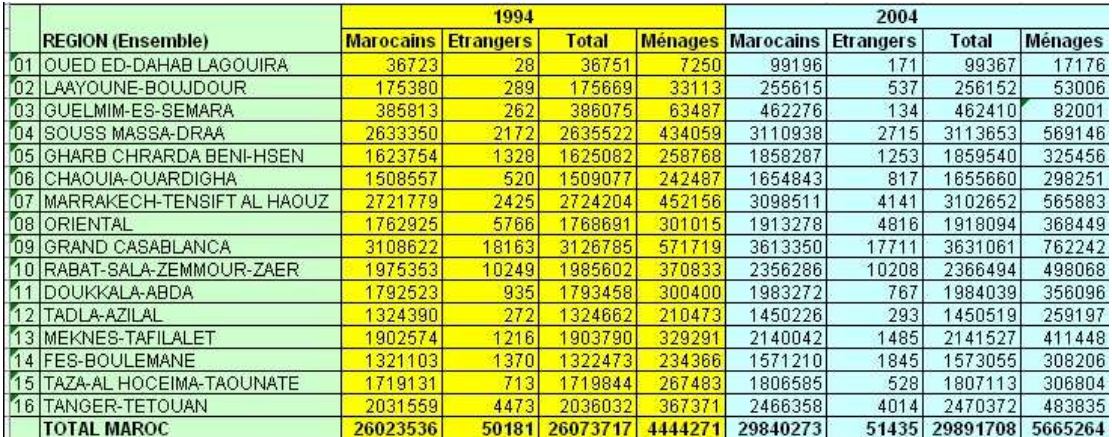

فهذا الجدول يتضمن إحصائيات عامة للسكان لسنتي 1994 و 2004 فهو مقسم إلىي ثلاثـة أقسـام كبر ي الأول بمثل: الجهات، و القسم الثاني بمثل: احصـاء 1994، و الثالث بمثل: احصـاء 2004 و كلا القسمان الأخيران مقسمان إلى أربعة أقسام فرعية. و بمـا أن جدول معطيـات البرنـامج لا يسمح لنـا بإدخـال الأقسـام الكبـري و الفر عيـة مـرة واحـدة سَسنقوم بإنسَســاب الأقســـــام الفرعيـــــة إلــــــى الأقســـــام الكبـــــرى و ذلـــــك كمـــــا يلــــــى:

Marocains94 Total94 Menages94 Marocains04 Etrangers04 Total04 Région Etrangers94 Menages04

و هذه التسميات سنستعملها في الخانات التي سننشؤ ها على البر نامج حيث أنه لا يقبل الفر اغ و لا أي ر مز داخل الخانات و هنا استعملنا الأحر ف و الأر قام فقط و نتبع الطريقة التالية لانشاء جدول المعطيات:

Créer...

Annuler

كنا قد توقفنا في الشرح عند هذه المرحلة و هي مرحلة إرفاق جدول ouvrir une الخريطة، إذن فبعد اختيار الأمرين ouvrir une nouvelle fenêtre données & fenêtre carte نقوم بالضغط Créer طی

-Créer une nouvelle table :

- V Ouvrir une nouvelle fenêtre Données
- V Ouvrir une nouvelle fenêtre Carte

□ Ajouter à la fenêtre Carte Active

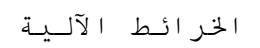

لدينا الخانة الأولى تتضمن أسماء الجهات، و باقي الخانات تتضمن أرقاما إحصائية. و نحن الآن بحاجة إلى إعطاء البرنامج تعريفا عن نوع المعطيات التي سيتضمنها كل عُمود. فسابقا كنا نكتفي خلال هذه المرحلة بكتابـة إسم واحد فقطّ، أمـا الآن فيجب كتابـة كل المتغير ات التــــــــي يتــــــــوفر عليهــــــــــا الجـــــــــدول و التـــــــــي ذكرناهـــــــــا ســــــــابقا، مثــــــــل: région/maroc94/etrangers94/.../menages04

أدخل متغيرة العمود الأول Région يتضمن هذا العمود أسماء بعض الجهات قد تتعدى 30 حرفا و نحن سنختار مثلا 40 حرفا كحد أقصبي (Largeur). و في نوع المتغيرة Type نختار Caractère حروف

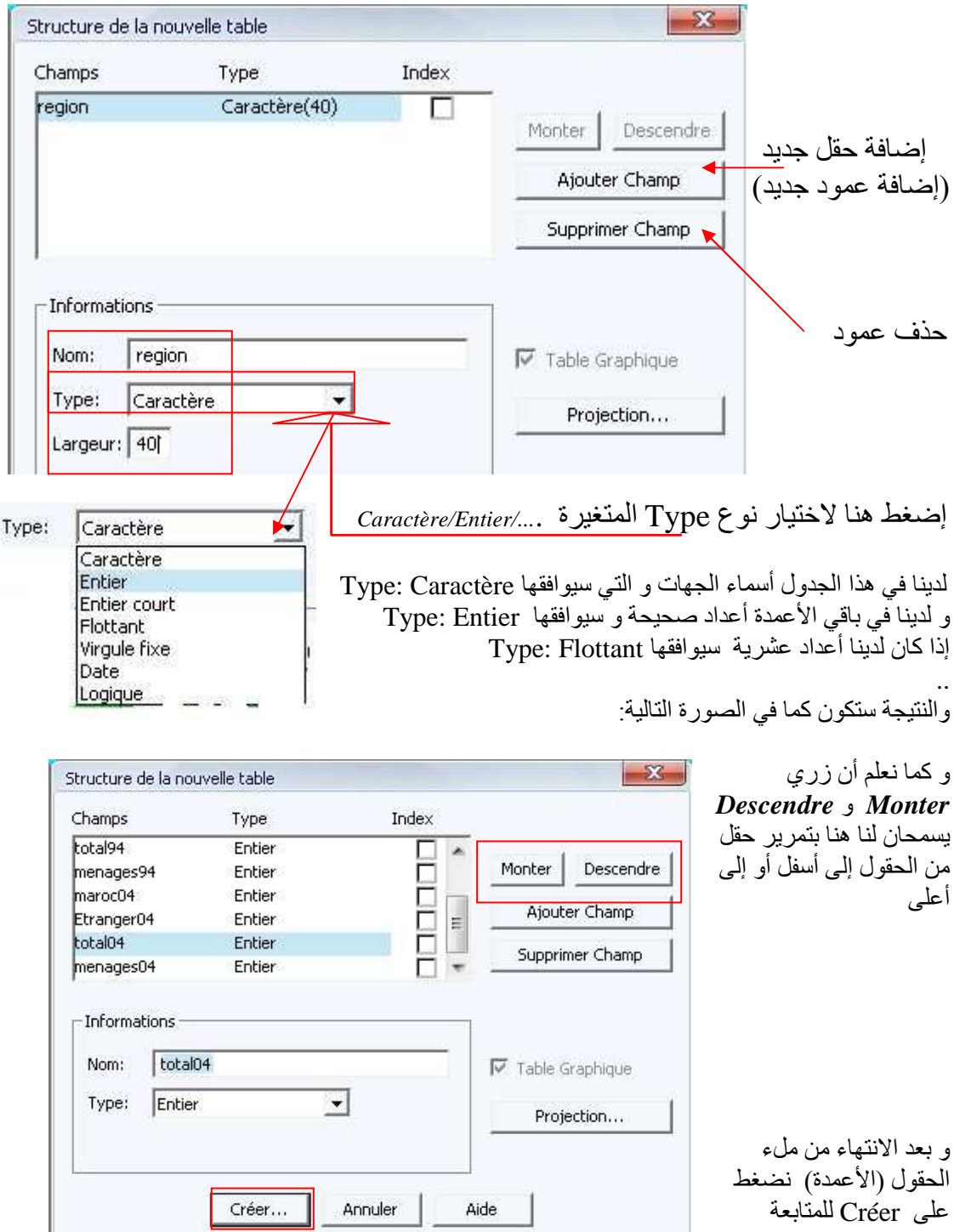

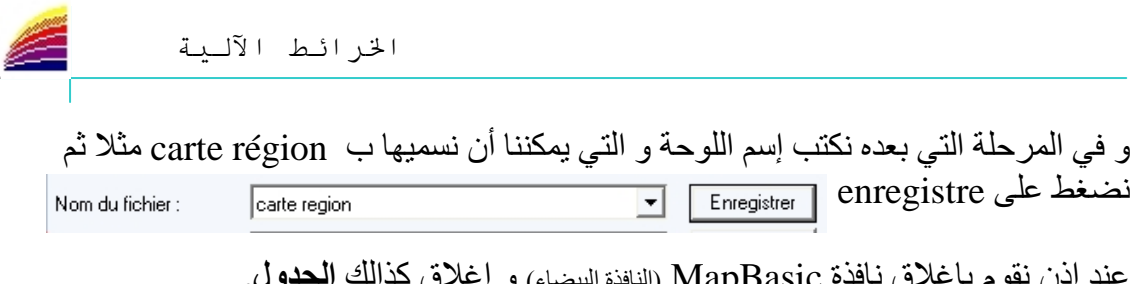

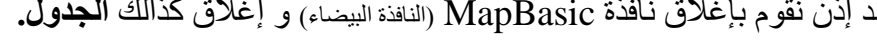

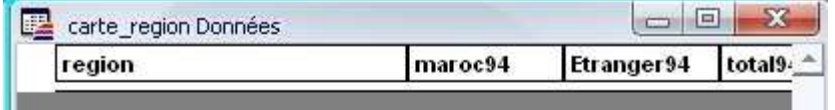

و بعد ذلك ندرج carte région من contrôle des couches

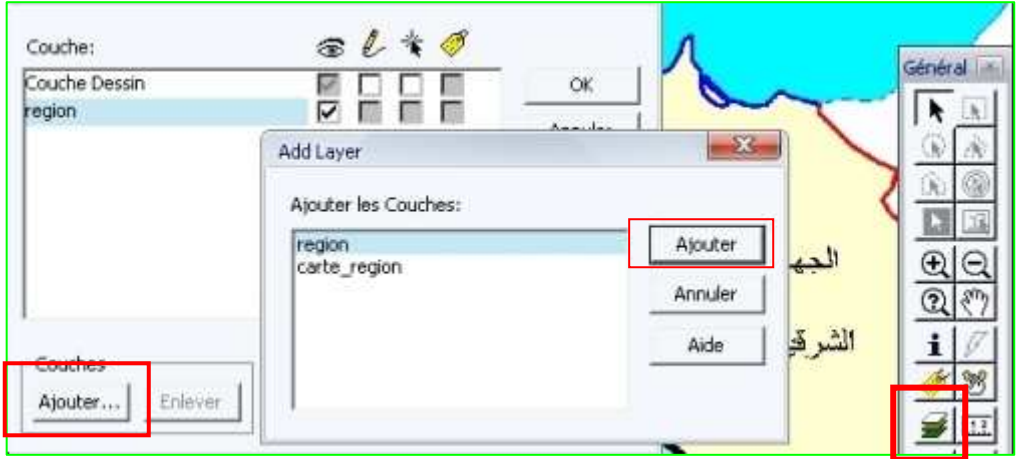

و يجب الانتباه من الرسم في Couche Dessin لأن كل ما سيرسم فيه سيذهب هباءا منثورا و يجب ضبط contrôle des couches كما يلي:

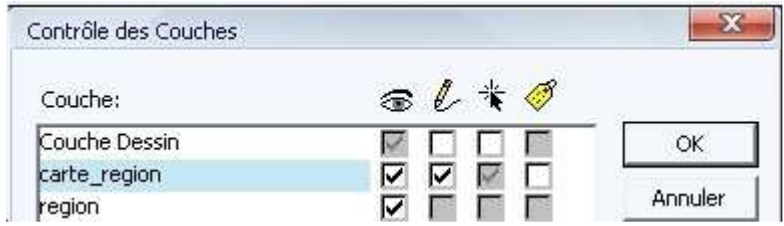

ثم نبدأ برسم الجهات الستة عشر ٍ و عند الانتهاء من الرسم، يأتي دور ملء جدول المعطيات ِ هذا الْجدول قمناً بإغلاقه سابقا، و الأن لدينا طريقتين لإظهاره، و همّا: 1 --\* نضغط مباشرة على F2 في لوحة المفاتيح Clavier

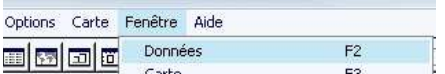

2 --\* نفتح قائمة Fenêtre ثم نختار الأمر Données

ثم نختار الأمر Mosaïque من نفس القائمة (Fenêtre) لكي تظهر لنا الخريطة و الجدول معا . أو نقوم بالضغط علَّى إحدى الاختصار ات التالية:

Shift+F5  $\phi$  Shift+F4 أهما بالذسبية لملء الجدول فهذاك كذال طريقتين <sub>(</sub>عندما نتحدث عن طريقتين، تكون واحدة تقليدية و أخرى عبارة عن اختصارات<sub>)</sub> الأولى: نقوم بالملء انطلاقا من الجدول الذي يتضمن كل ما يخص الخريطة. أماً ا**لثّانية** :<br>أما ا**لثّانية** : فنقوم بالملء انطلاقا من جدول المعلومات الذي نحصـل عليـه مـن الأيقونـة <u>.</u><br>و الذي يتضمن معطيات الجهة المحددة فقط

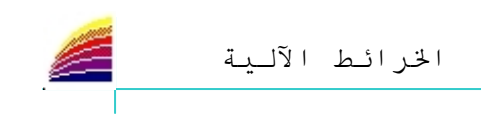

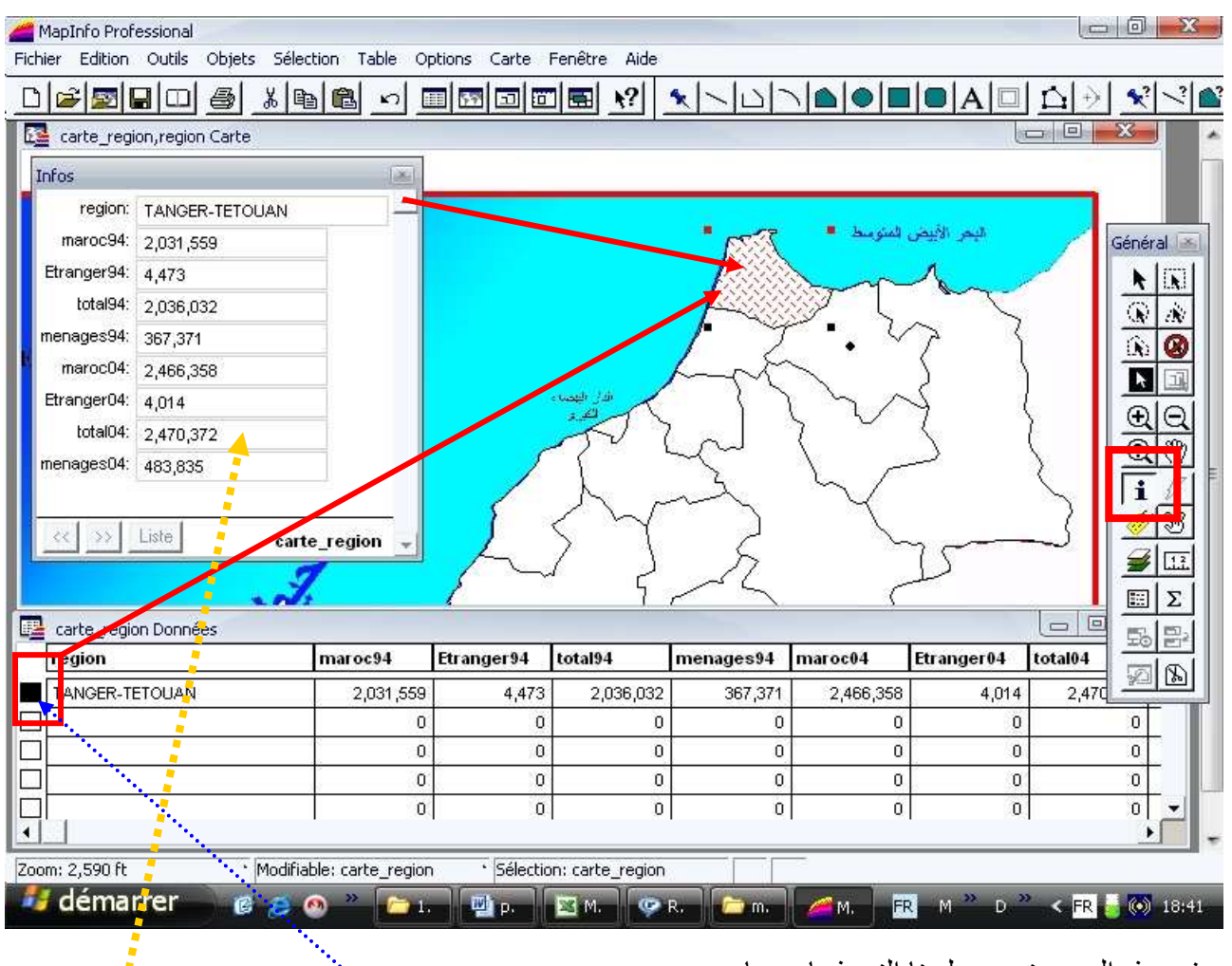

في هذه الصور ة بوجد لدبنا النمو ذجان معا .<br>فبالنسبة للطريقة الأولى نضغط على الجهة <sub>(على الخريطة) فيظهر لذا <mark>مربع أسلود</mark> على الجدول يبين <mark>،</mark></sub> لنا موقع الجهة في الجدول، فنقوم بملء ذلك السطر أما بالنسبة للطريقَّة الثانيَّة، فبعد الضـغط علـى زر المعلومـات <u>i |</u> نضـغط علـى أي جهـة فيعطينـا ا<mark>لـجدول</mark><br>ثم نقوم بملئه، و عند الانتهاء يكفي تحديد جهة أخرى بنفس الطريقة<sub>.</sub>

و بعد الانتهاء من ملء الجدول بمكننا إغلاقه، و كلما احتجناه نضغط على F2. لكن الوقوف عند هذا الحد غير كافي فيجب رسم المقياس إذا كنـا قد اخترنـا Affichage و رسم الحدو د البر بـة و البحر بـة و كذالك أسمـاء الـجـهات و اتـجـاه الشمـال ِ

و لايجب رسم هذه الأشياء على نفس الطبقة التي رسمنا عليها الجهات، لأنه إذا رسمت على هذه<br>الطبقة ستو ثر على عملية التحليل الموضو عاتي. إذن يجب أن ننشئ طبقات جديدة.

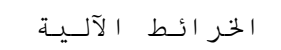

#### التحليل الموضو عاتي

عند الانتهاء من الرسم و ملء جدول المعطيات الإحصـائية نـأتـى إلـى مر حلـة التمثيل البيـانـى أو التحليل الموضوعاتي وهذه المرحلة تتوقف على مدى فهمنا للمتغيرات المدروسة و الأشكال التي ستناسبها في التمثيل على الخر يطة. يطلُّق علـى المعطيـات التـى تظهـر ۖ فـى الخر يطـة المو ضـو عاتية بـالمتغير ات ۖ و يسـمح التحليـل الموضو عاتي بإنجاز تحاليل بمتغير واحد باستعمال إحدى الطرق التالية :

- فئات القيم (Classes de valeurs) - الرموز المتناسبة (Symboles proportionnels)
	- كثافة النقط (Densité de points)

- القيم المستقلة (Valeurs individuelles)

كما تتيح وظيفة التحليل الوضىوعاتي إنجاز تحاليل بمتغيرات متعددة باستعمال الرسوم البيانية علے شکل أعمدة أو دو ائر يتطلَّب إنجاز التحليل الموضوعاتي المرور بالمراحل التالية : - اختيار نوع التحليل من بين النماذج التي يقدمها البرنامج - اختبار المتغير ات الموضو عاتبة المر اد تمثبلها - تخصيص (Personnalisation) التحليل الموضوعاتي المرحلة الأولى

نختار الأمر Analyse thématique من قائمة Carte أو نضغط على F9 ثم نختار شكلا مناسبا للمتغبر ة المدر وسة

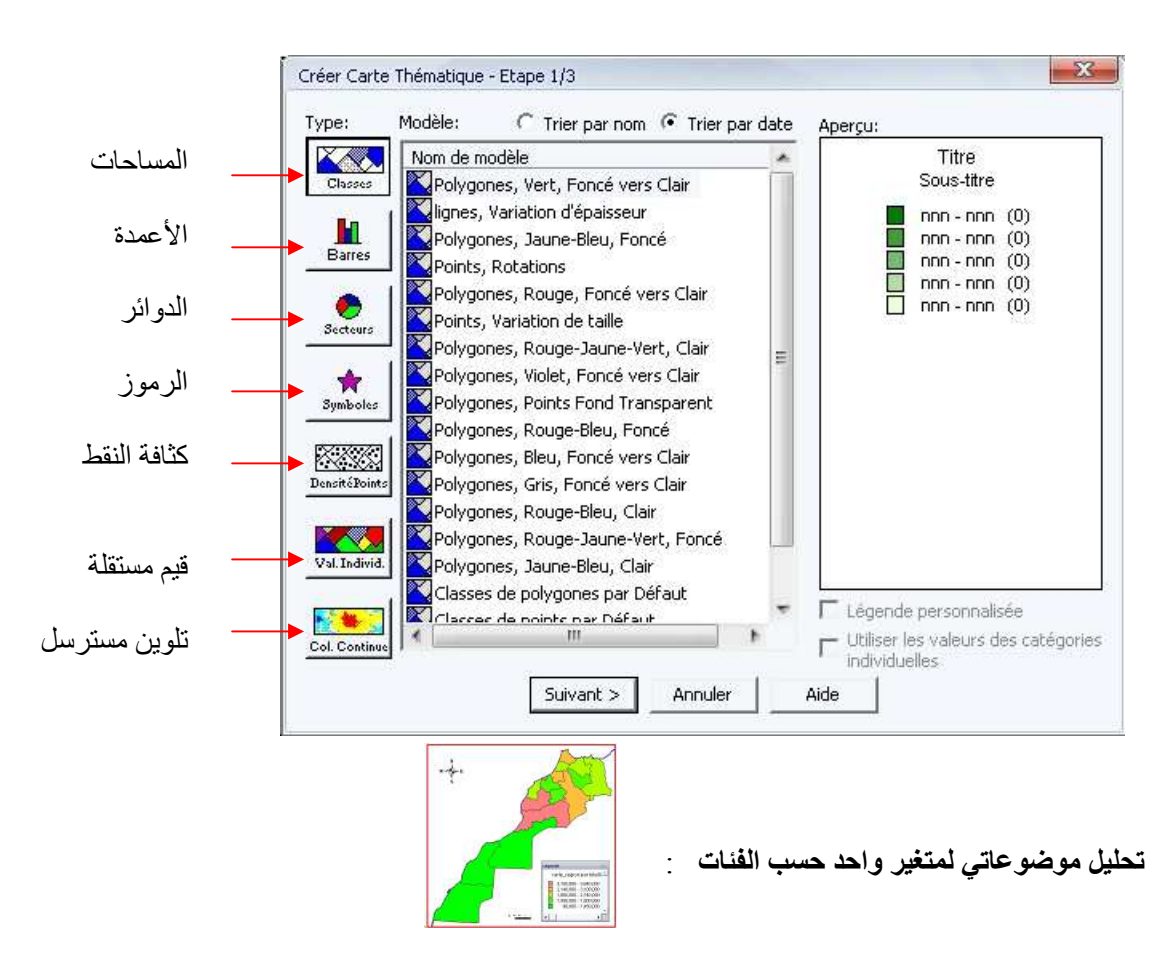

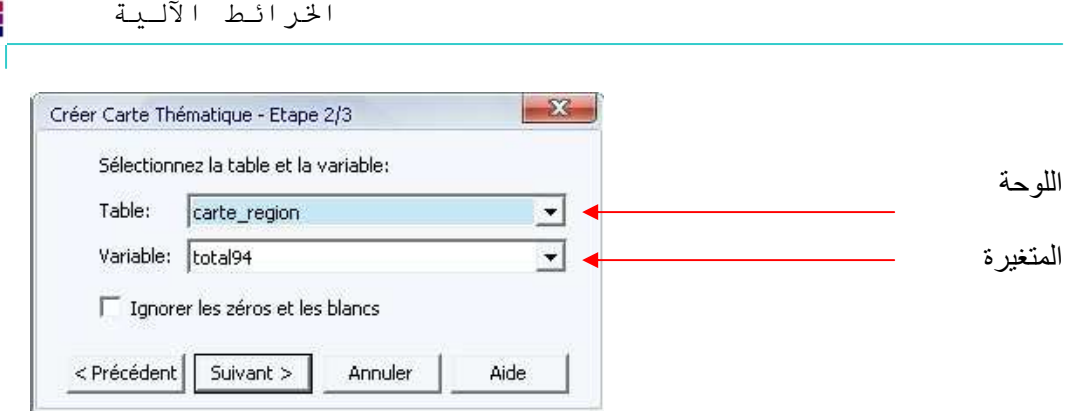

بعد اختيار الشكل، نختار اللوحة table التي تمثل جدول المعطيات، و هنا في المثال لدينا Suivant > ثم نختار المتغيرة التي سنمثلها، ... بعد ذلك نضغط على ج Suivant

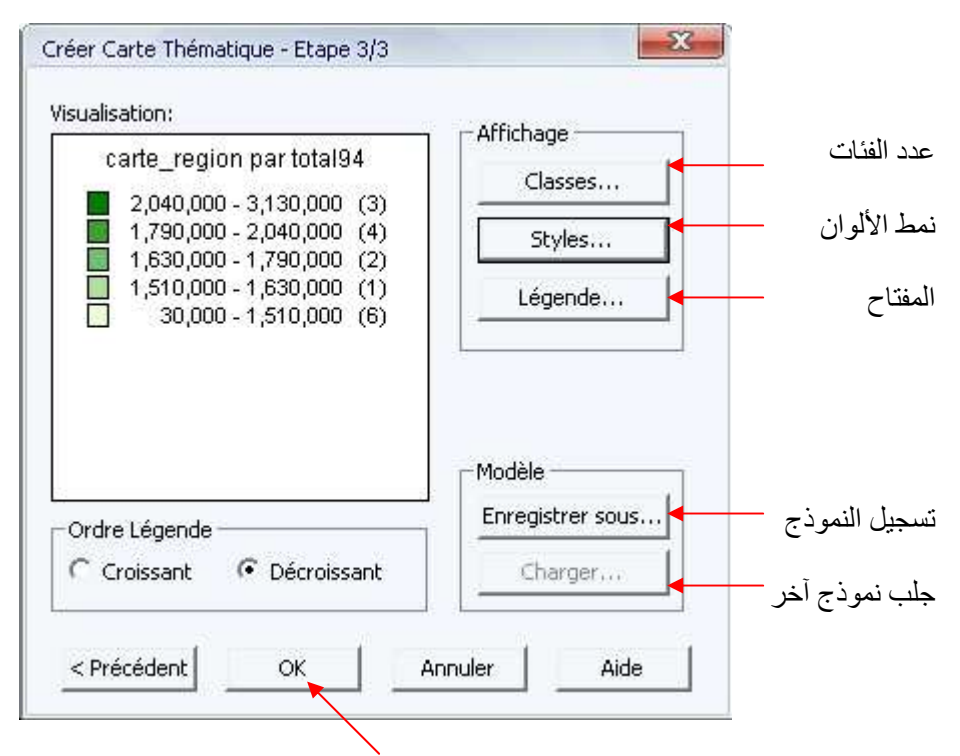

بعد الانتهاء من التعديل خلال هذه المر حلة نضغط على  $\mathbf{0}\mathbf{K}$  للانهاء

تحليل موضوعاتي بواسطة الأعمدة أو الدوائر : يعرض بيانات مختلف المتغيرات الجدولية المرتبطة بالخريطة على شكل دوائر . ويسمح هذا النوع بتمثيل مجموعة من المتغير ات عكس التحليل حسب الفئات

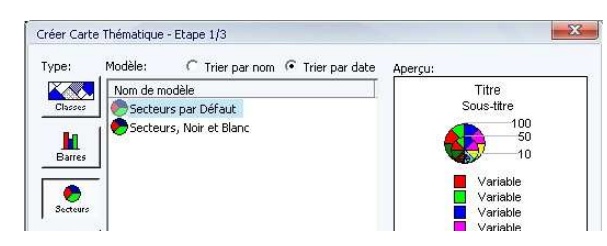

قبل إنجاز هذا النوع من التحليل، على المستعمل اختيار المتغيرات المرراد تمثيلها وتخصسيص نقسوش الريبسم البيساني ومفتساح الخر بطة

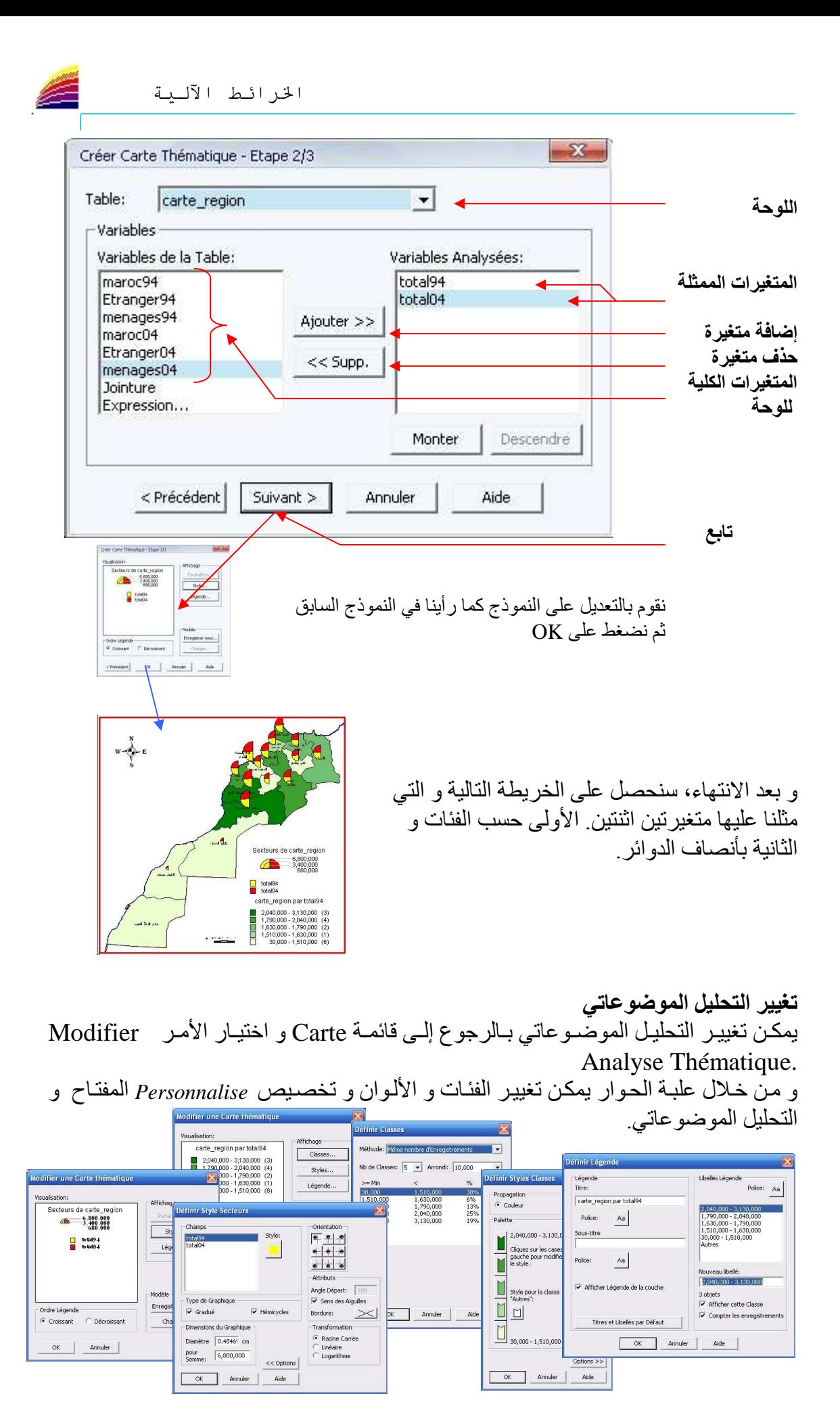

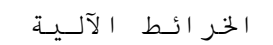

#### <mark>طبع الخريطة من البرنامج</mark>

يتيح لنا البرنامج فرصة طبع العمل مباشرة منه دون وساطة ببرامج أخرى، فقط كل ما يلزمنا .<br>هو إعداد آلة الطباعة و إعداد الصفحة. لإعداد الصفعة على MapInfo نختار الأمر Mise en Page من قائمة Fenêtre أو نضغط F5 طم ستظهر لنا علبة حوار ، حول النافذة التي سنعمل لها Mise en Page، و في هذه الحالـة يختـار البرنـامج تلقائيـا نـافذة الخريطـة Fenêtre Carte، لذا نقوم فقط بالضـغط علَّـى OK للمتابعـة، Mise en Page فتظهر لنا نافذة ىر<br>يجب الانتبـاه لحجـم الصـفحة، فغالبـا يعطـي قيـاس صـفحة مـن نـو ع A4 أي ذات قيـاس 20/30 و لتغيير ها نتبع الخطوات التالية: - نختار من قاَّئمة Fichier الأمر Imprimé فتظهر لذا علبة الحوار التالية:  $2 - 8$ Imprimante -Imprimante لتعدبل نوع الور قة Propriétés Nom: Microsoft Office Document Image Writer  $\overline{\mathbf{v}}$ Prêh Fhah: Type: Microsoft Office Document Image Writer Driver Où: Microsoft Document Imaging Writer Port: T Imp. vers Fichier Comment.: **Etendue** Copies G Toutes عدد النسخ Nombre de copies:  $\boxed{1 \quad \div \quad}$  $de: 1$ Pages  $a:$ الصفحات التي سيتم طبعها \_ Annuler Avancées... Aide OK تنفيذ أمر الطباعة  $\sqrt{2}$   $\sqrt{2}$ Propriétés de Microsoft Office Document Image Writer Page Paramètres avancés À propos de نوع / حجم الصفحة Taille de la page  $\overline{\phantom{0}}$ A4 طول وحرض الصفحة  $21 \text{ cm}$ 土 Largeur: 긖 29.7 cm Hauteur: Orientation عمو دبـة G Portrait Ā C Paysage أفقنة OK Annuler Aide

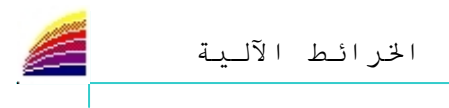

#### الأن قمنـــا بتعــديل الورقـــة، ولـــم يبـــق أمامنـــا ســـوى تنســـيق الخريطـــة علـــى الورقـــة، ولكي نقوم بالتعديل على Mise en Page من الخريطـة نختـار مـن <u>قائمـة</u> Mise en page الأمر Options ثم نختار En Permanence

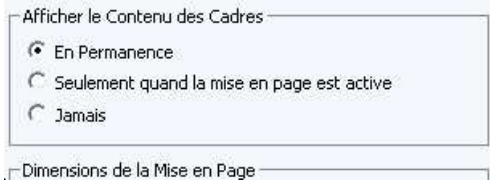

 $\emph{Paysage}$  و النتيجة كانت على الشكل التالي، علما أنني اخترت صفحة A4 أفقية

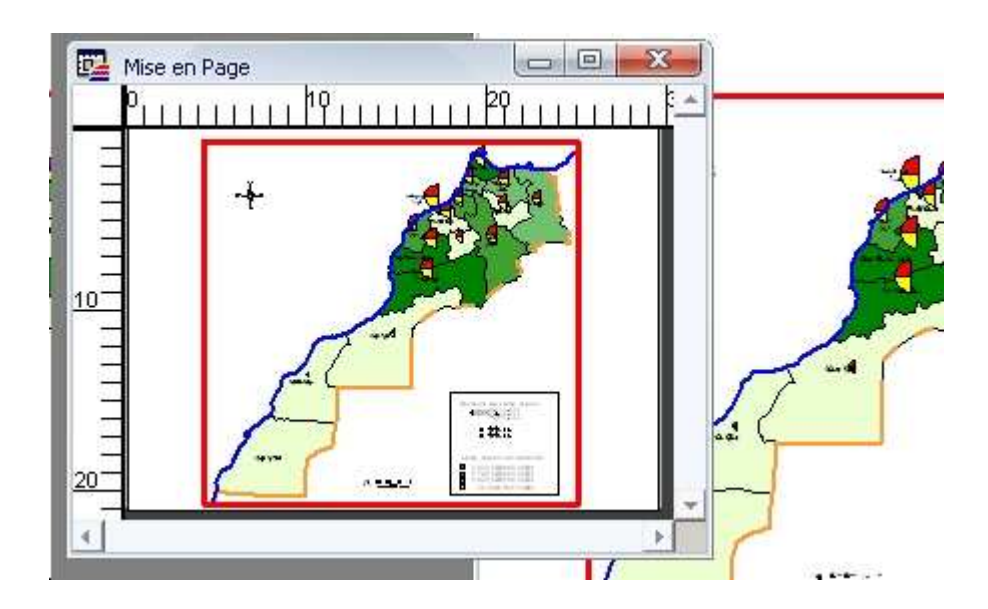

بعدما انتهينا من إعداد الصفحة نقوم بفتح قائمة Fichier ثم نختار الأمر Imprimé لتنفيذ عملية الطياعة

j يجب التأكد من أن نظام الألوان الذي تستخدمه الطابعة يتوافق مـع نظـام الألـوان الذي يعمل عليه البرنامج، حيث أن عيب هذه النقطة سيظهر في اختلاف الألوان المطْبوعة مع الألوان التّي تظهر على الشاشة. و للإشــارة فـّـإن أغلـب الأجهـزة تـدعم نظــام الألــوان **RGB** أو RVB و همــا مصطلحان متشابهان، فقط أن الأول اختصىار انجليزي و الثاني فرنسي<sub>.</sub> و هو نظام ألوان ثلاثي: أحمر أخضر أزرق لكن في الواقع الألوان الرئيسية الثلاث هي: الأحمر و الأصفر و الأزرق لأن الأخضر هو مزيج من الأصفر و الأزرق  $\overline{a}$ 

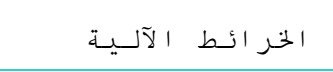

# <mark>إخراج الخريطة على شكل صورة</mark>

في بعض الأحيان نحتاج الخريطة على الحالـة الرقميـة حتـى نعمل عليهـا علـى بـرامج أخرى أو نضعها في موقع على الأنترنت ... لهـذا فالبرنــامج يتـيح لنــا إخــراج Exporter الخريطــة علــى شــكل صــورة و بعـدة امتــدادات<br>Extensions . و لعل أفضلها JPG و هو امتداد لصور مضغوطـة، أي أنها ذات حجم ضـعيف و درجة و وضوح عالبة

مثلا سنقوم الآن بعمل إخراج صـورة من نافذة Mise en Page التـي أعددناها سـابقا من أجل الطناعة

نفتح قائمة Fichier ثم نختار الأمر Exporter fenêtre ستظهر لذا علبة حوار كالتالي:

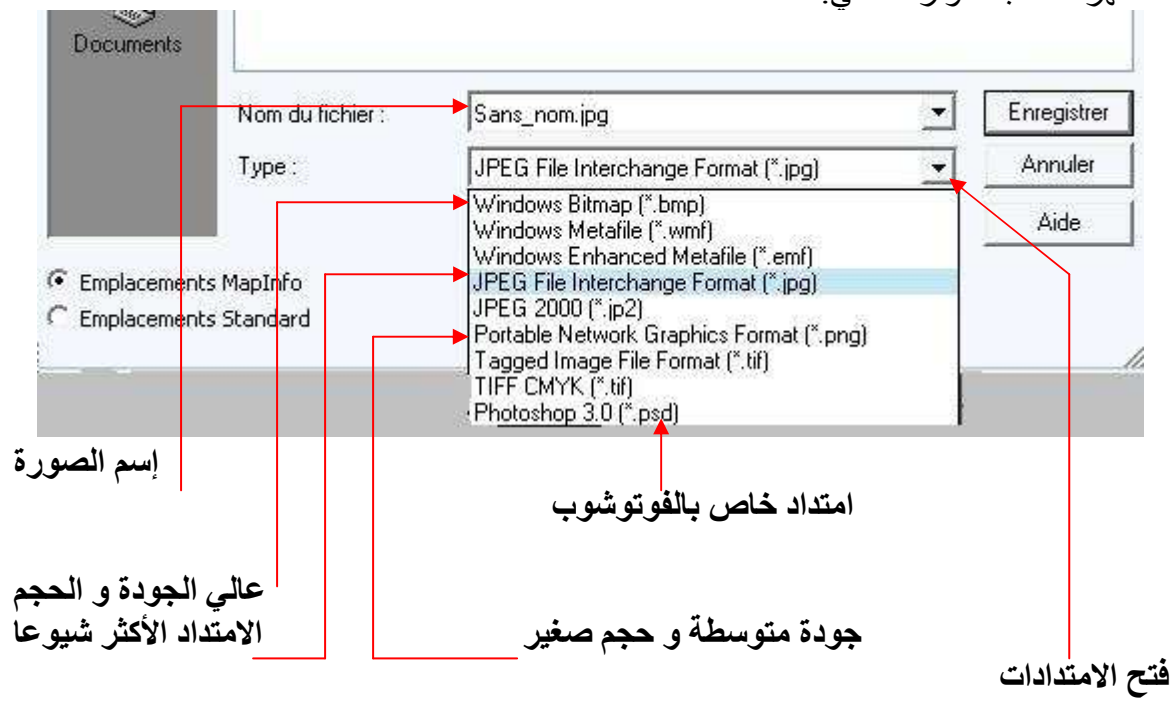

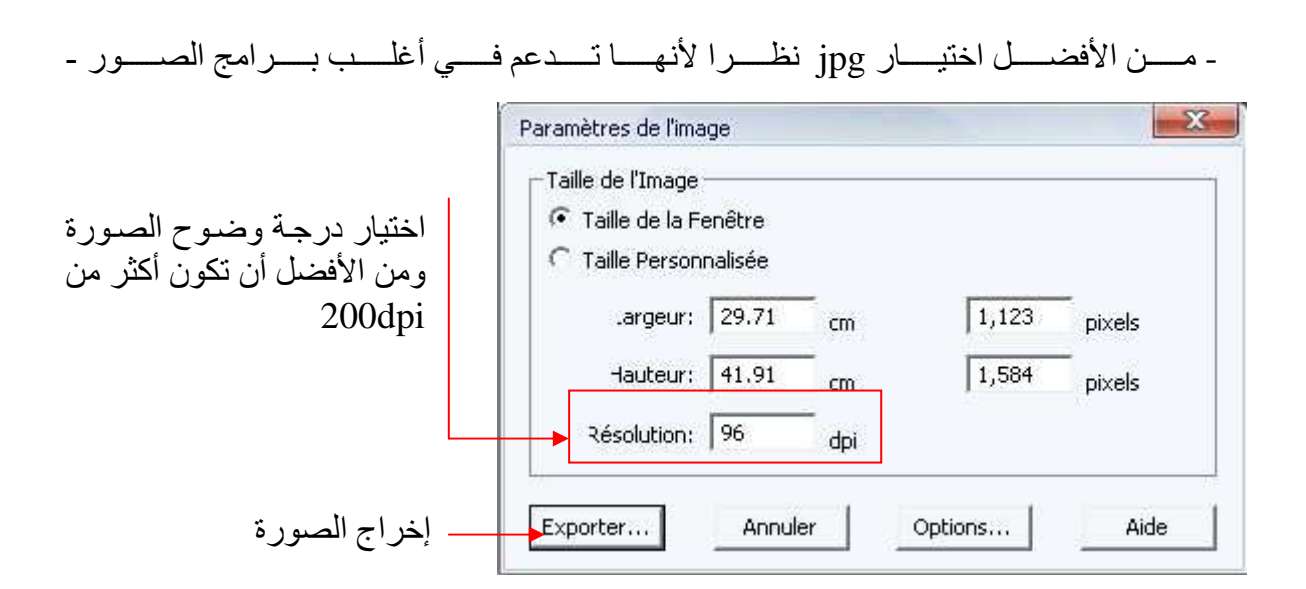

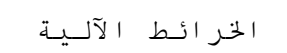

# <mark>نقل العمل إلى Ms-Word</mark>

إذا أر دنا نقل العمل إلى Ms-Word فلدبنا 3 طر ق :

الطريقة الأولى · تدرج الصورة التي أخرجناها سابقا من Mapinfo مباشرة إلى Word كما ندرج باقي الصور و ذلك من قائمة Insertion ثم Image ثم a partir du fichier ثم

الطر بقة الثانبة : ر.<br>نستعمل زر نسخ الخريطة NapInfo في MapInfo و نقوم بسحب الخريطة إلى Word مع إبقاء الضغط على زر الفأرة الأيسر ... لكَّن هذه الطريقة فعالة فقط مع الخريطة دون المفتاح

الطر يقة الثالثة · نفتح أولا نافذة الخريطة Fenêtre Carte نم نختار الأمر Copier Fenêtre Carte من قائمة **Edition** 

ثم نقوم بفتح MS-Word ثم نختار من قائمة Edition الأمر Collage spécial يعطينا البرنامج علبة حوار فنختار الأمر (@Image (métafichier amélioré

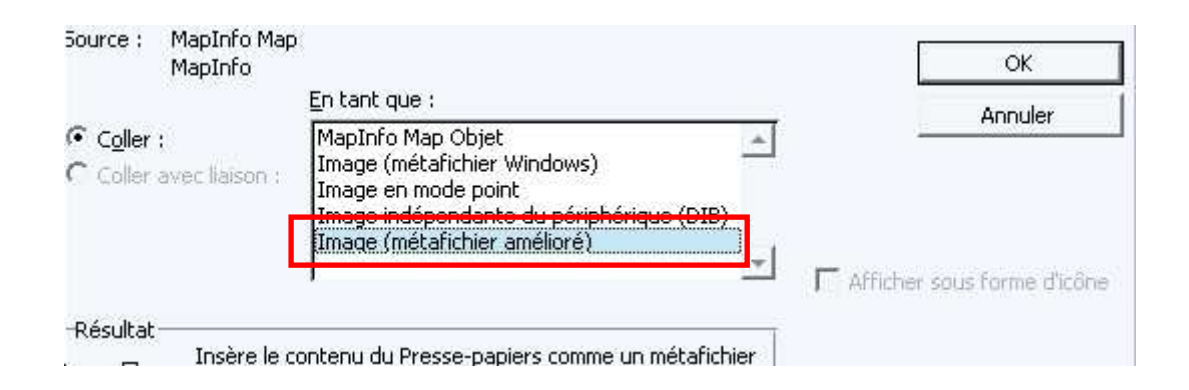

و قبل أن ننتقل إلى جلب المفتاح نضغط على الخريطة مرتين فنختار من العمود Habillage Devant le texte

ثم نأتي إلى الخطو ة الثانية و التي سنحضر فيها المفتاح. نقوم في البداية بفتح نافذة المفتاح في MapInfo ثم نختار من قائمة Edition الأمر Copier Fenêtre Légende ثم نقوم بفتح MS-Word ثم نختار من قائمة Edition الأمر Collage spécial فنعمل نفس العمل الذي قمنا به على الخر بطة

و يجب أن تتساوى نسبة تكبير الخريطة مع نسبة تكبير المفتاح، لأن أي خلل في مقياس أحدهما (الخريطة أو المفتاح) سيوثر على المعطيات الممثلة بغير الفئات ولضبط نسبة تكبير هما نضغط على كل منهما مر تين فنختار العمود Taille فنضبط قيم المقياس Echelle أنظر المصورة

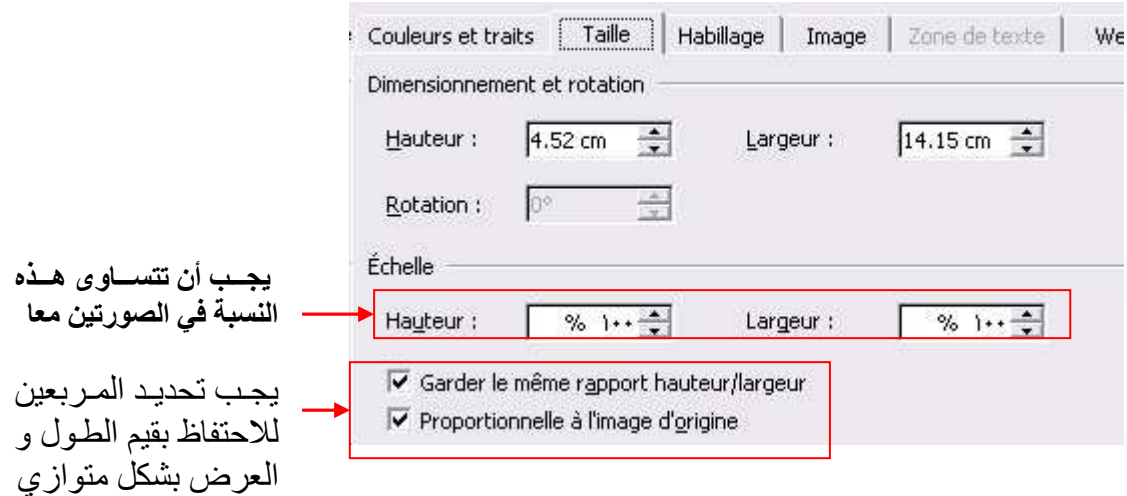

بهذه الطريقة بمكننا التحكم في المقياس و سنحتاجها كلمـا أردنـا تكبير أو تصـغير الخريطـة علـي  $MS-Word$ و سنري الأن كيف نجمع المفتاح و الخريطة لتسهيل تحريكهما معا، و كذالك كيفية فصلهما من أجل التعديل عليهما:

نقوم بتحديد إحدى الصورتين ثم نضغط على زر Ctrl في لوحة المفاتيح مع إبقاء الضـغط عليـه<br>ثم نحدد الصورة الثانية و عندما يظهر مؤشر الفأرة بهذا الشكل +<sub>لم</sub> ضـغط علـى زر الفأرة الأيسر للتحديد.

و للجمع بينهما نضـغط علـى زر الفـأرة الأيمـن ثـم نختـار الأمـر Grouper ثـم Grouper

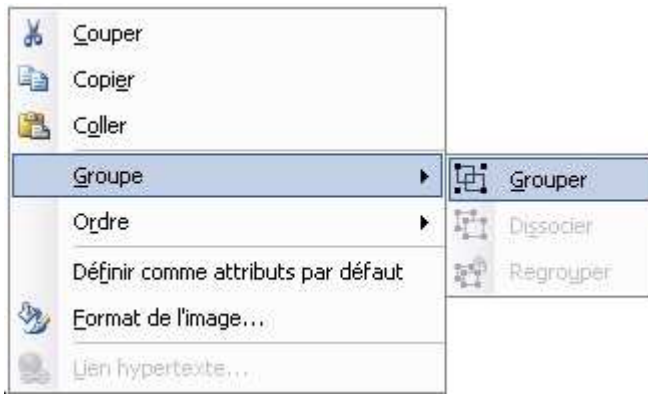

أمـا إذا أردنـا الفصـل بينهمـا (فصـل صـورتين مجمعتين) فنضـغط عليهمـا بـزر الفـأرة الأيمـن ثـم Dissocier ثم Groupe ثم Dissocier

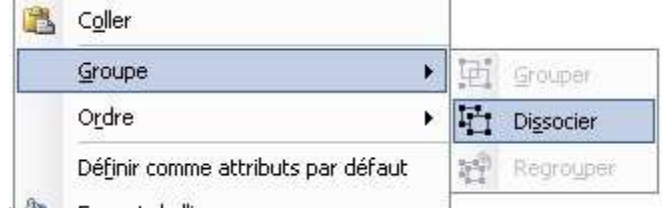

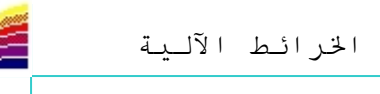

#### اختصارات و حلول تقنية

تعد هذه المرحلة نقطة مهمة في تسريع وثيرة العمل وسنتطرق فيها إلى أهم اختصارات لوحة المفاتيح، وكذلكَ أنواع الأخطاء و طرق معالجتها.

#### الاختصار ات

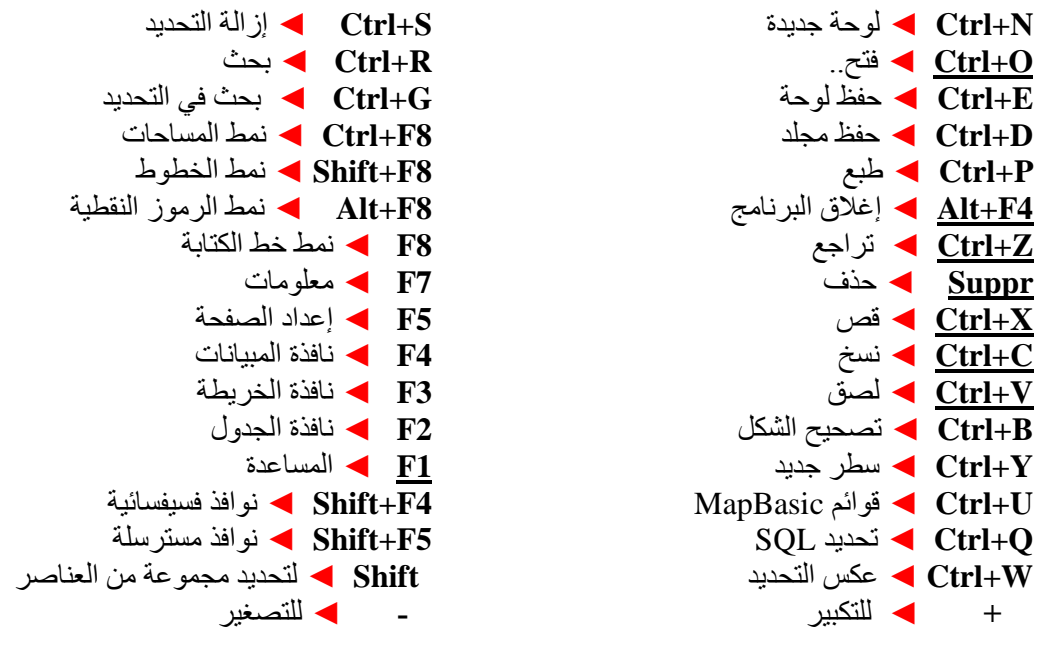

حلول تقنية

قد يواجه البعض مشاكل عديدة في الرسم و لعل أهمها الفر اغات التي تبقى بار زة بين مساحتين و التي تظهر بوضوح كلما كبرنا مقياس الخريطة، أو قد يتم نسيان نقطة البداية أو أن المضلع لا يغلق بصفةً تلقائبة ؟ عند بدايتنا لرسم المساحات نلاحظ أن مؤشر الفأر ة تحول إلى علامة + . ففي هذه الحالة يجب علينا الضغط على الحرف F في لوحة المفاتيح و ستظهر <u>لنا ع</u>لامة + تحيط بها دائرة، <sub>...</sub> و في حالة عدم ظهور ها تأكَّد من لغة الكتابة فرنسية و ليس عربية FR و سنتطرق لكيفية تعديل اللغة لاحقا.

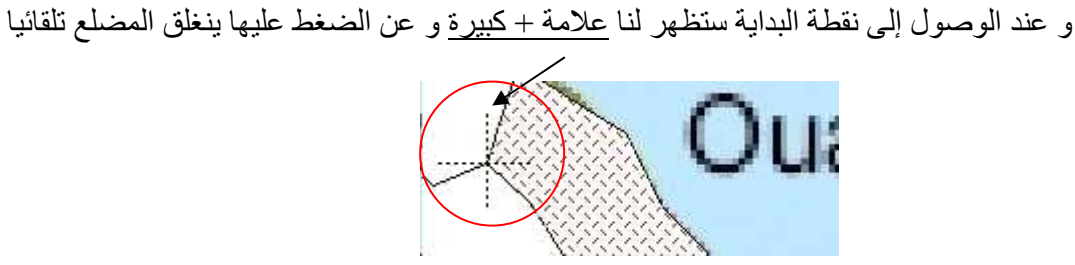

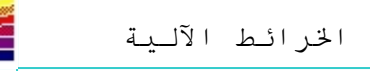

و عند رسم مضلع أخر ملتصق مع المضلع الأول سنقوم بتتبع عقد المضلع السابق و وضع عقد متطابقة معها، و .<br>ذلك كلما ظهرت علامة + كبيرة نضغط علما... و هكذا حتى نكمل رسم المضلعات (المساحات) و يجب الانتباّه أنه في حالة الرّسم إذا قمنا بتكبير أو تصغير الّخريطة (+ للتكبير و – للتصغير) فإن البرنامج لن يقوم بإغلاق المضلع تلقائيا، لذا يجب علينا عند الوصول إلى نقطة البداية الضغط مرتين لإغلاق المضلع ِ

 $**$ 

لمعالجة أخطاء المضلعات

لمعالجة أخطاء المضلعات، نختار المضلع المراد معالجته ثم نضغط على زر تعديل العناصر المرسومة لمحا فمثلا سأقوم بتصحيح الفراغ الموجود بين المضلعين التاليين

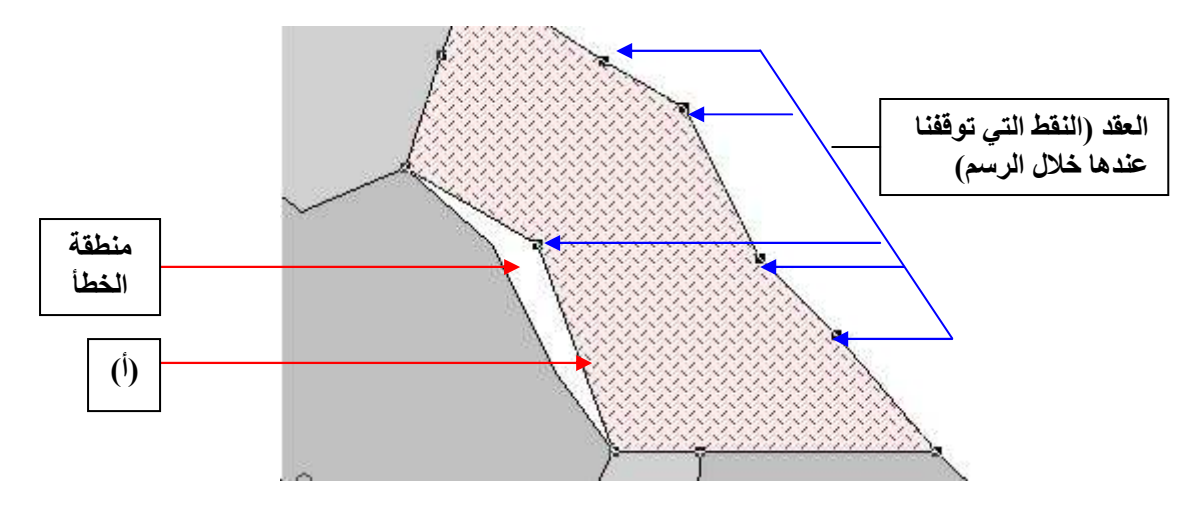

إذا أردنا إضافة عقدة أخرى نضغط على زر إضافة عقدة ملألم أثم نضغط على المضلع المحدد في المكان الّذي نريد أن نضيف إليه هذه العقدة، فمثلاً سأضيفها في المكان المشار إليه بحرف (أ). ثم نقوم بالضغط على العقدة مع إبقاء الضغط و السحب نحو زاوية المضلع الأخر

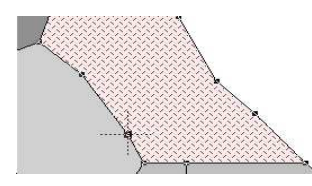

أما إذا أردنا إظهار جميع العقد على طبقة معينة. فيجب تحديدها في أداة مر اقبة الطبقات Contrôle des couche ثم نختار الأمر Affichage ثم نحدد مربع Afficher les Noeuds كما هو موضح على الصورة:

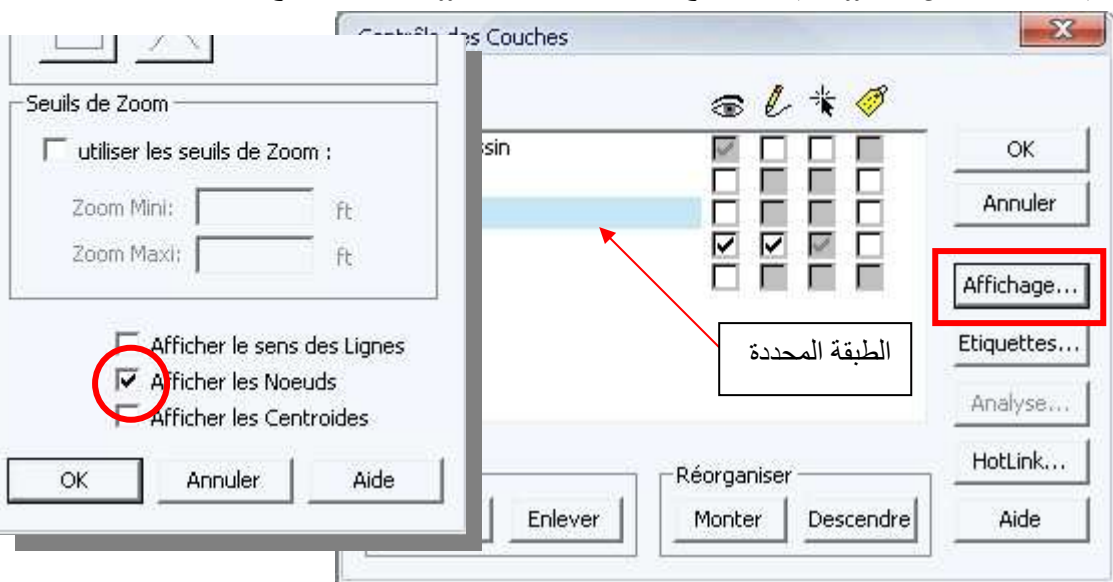

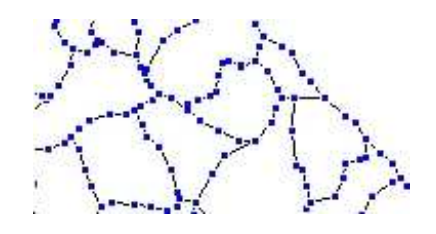

فتظهر لنا جميع العقد كما هو مبين في النموذج، و في هذه الحالة يسهل علينا الرسم بسر عة أكبر

نفس الطريقة بمكن نهجها حتى في نمط الخطوط ( الطرق و الوديان..)

ياد ياد

التحويل فيما بين المساحات و الخطوط

في بعض الأحيان يتم نسيان تحديد أداة رسم المضـلعات Polygone (المسـاحات) و يتم رسمها بـأداة رسم الخطوط Polyligne و لتجنب مسحها و إعادة رسمها، يسمح لنا البرنامج بتحويلها *من و إلى مساحات*. نختار أي شكّل نريد تحويله .. و من قائمة Objets نختار الأمر Convertir en Polygone لجعله مساحة أو Convertir en Polyligne لتحويله إلى خط.

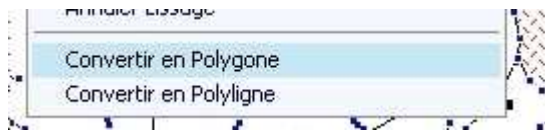

إ**رجاع الخريطة في حالة غيابها**<br>في بعض حالات التكبير و التصغير تغيب الخريطة و لا نستطيع إرجاعها بسهولة، لكن الحل في غاية البساطة، فقَط نقوم بالضغط على زر الفأرة الأيمن ثم نختار الأمر Afficher toute la Couche ثم نضغط على OK

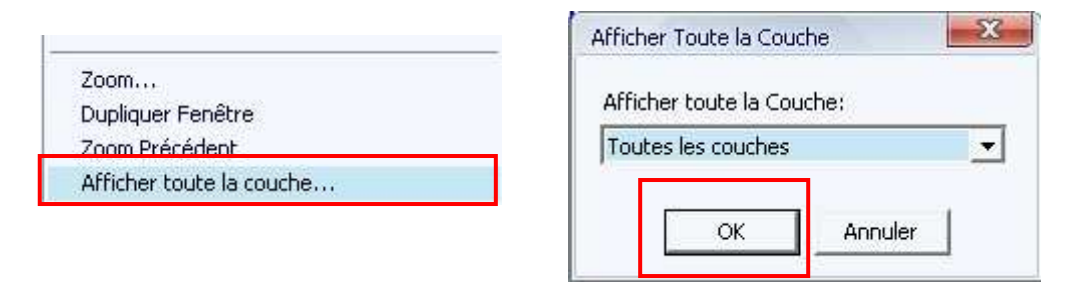

 $**$ 

الكتابة باللغة الع ببة

الغاية الأسمى عندنا هي إعداد خرائط و خاصة باللغة العربية، و قد قلت سابقا أننا إذا أردنا الكتابة باللغة العربية فقط ينبغي اختيار أحد الخطوط العربية، و لعل أهمها و المتواجد على جميع الحواسيب هو خط Arabic Transparent أو يمكننا اختيار خطوط محلية، مثل الخط المغربي.

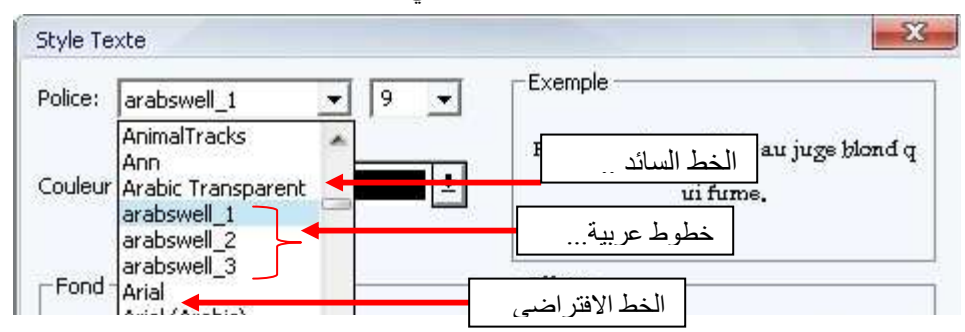

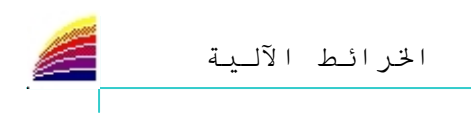

ساب و

و إذا لم نكن أيقونة تغيير اللغة متوفرة على الشريط Barre des taches و FR **Salesman**  $\blacksquare$ أَوَ لا تُوجد اللُّغة العربية، فيجب إِتِّباع الخطوات التالية: Option régionales ثم Panneau de configuration ثم Paramètre ثم Option régionales

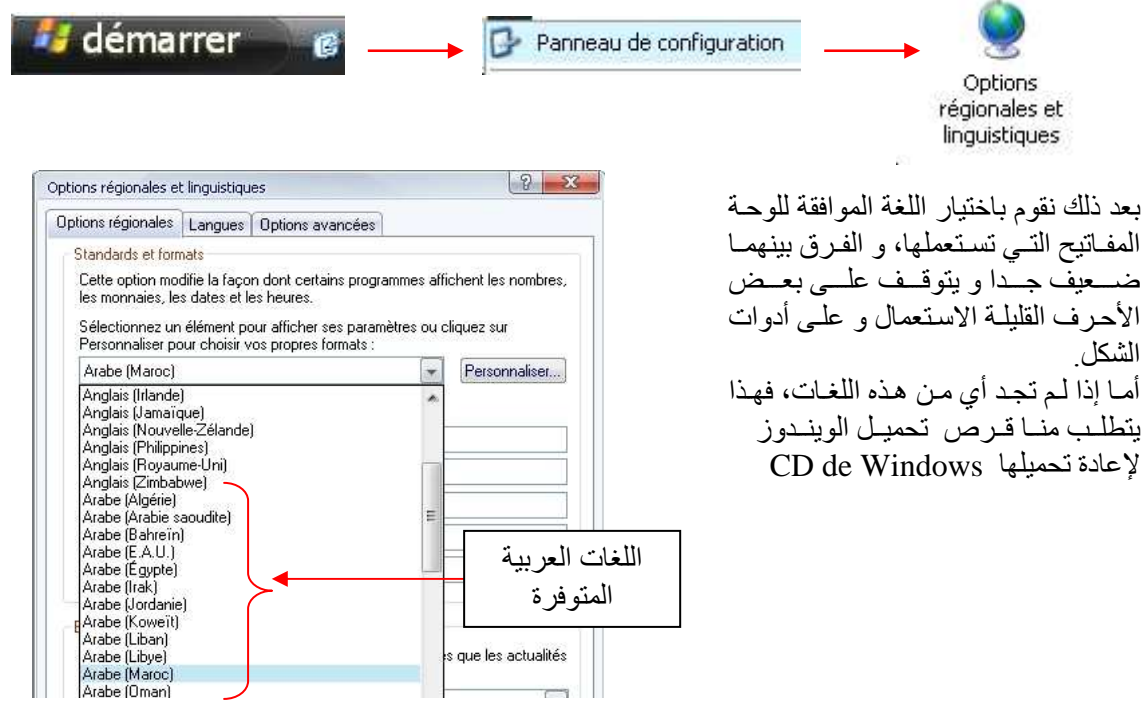

نقوم بتحديد المربع الأول في قائمة Langue كما هو موضح على الصورة

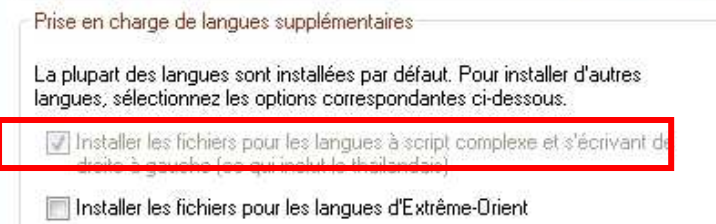

بعد ذلك ننتقل إلى القائمة الثالثة Option avancées ثم نحدد اللغة الافتر اضية للبر امج، و هنا في المثال لدي .<br>Arabe (Maroc) و يمكن اختيار أي لغة من اللغات العربية.

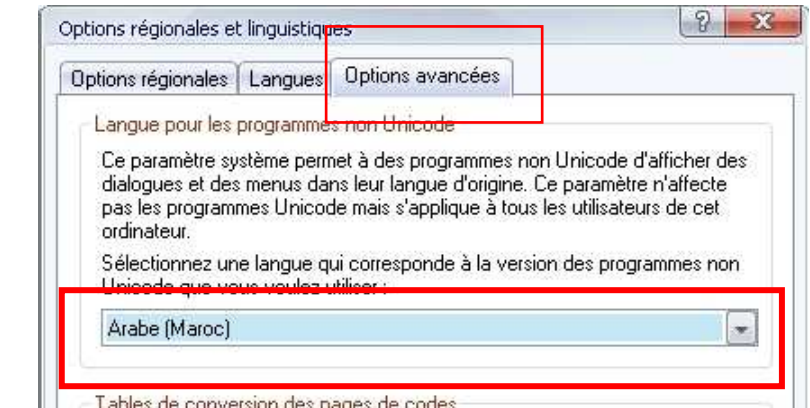

تابع

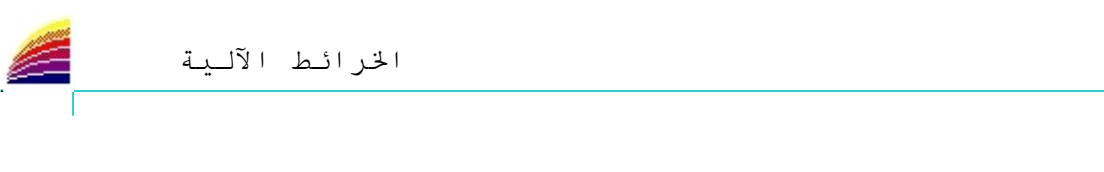

**THE CHARGE OF PERSON SERVICE SERVICE CONTINUES INTO THE CHARGE OF THE CHARGE OF THE CHARGE OF THE CHARGE OF THE CHARGE** 

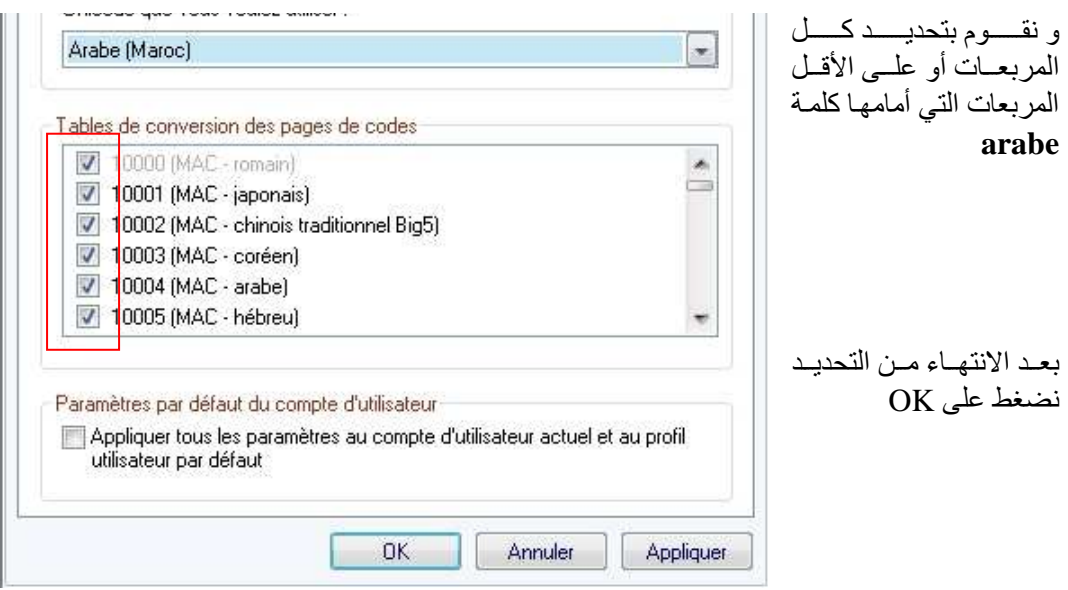

و لتغيير اللغة عن طريق لوحة المفاتيح نستعمل زري Alt و Shift

 $**$ 

رسم مربع أو دائرة :

إذا أردنا رسم دائرة أو مربع باستعمال الفأرة فقط قد نرتكب أخطاء كبيرة لأن العين لا تستطيع معرفة القياسات الدقيقة و إنما تعطي القياسات التقريبية، لذلك في بعض الحالات لا نستطيع أن نميز بين المربع و المستطيل. و خير مثال على ذالك هذين الشكلين حيث يبدوآن أنهما مربعين، بينما في الواقع: و الثاني مربع ہ الأول مستطبل

و لهذا يجب استعمال الزر Shift على لوحة المفاتيح (المشار إليه بسهم غليظ) نضغط عليه عند قيامنا بالرسم مع إبقاء الضغط حتى النهاية. و تستعمل هذه الطريقة في جميع برامج الرسم. كما نستخدمه لتحديد عدة أشياء.

> $**$ لرسم مستطيلات المفتاح بشكل متساو :

أولا نقوم برسم أحد المستطيلات، ثم نقوم بتحديده، نم نختار من قائمة Edition أحد الأمرين التاليين Couper قص أو Copier نسخ ، ثم نختار من نفس القائمة الأمر Coller لصق، و ذلك كلما أردنا إضافة مستطيل، و يجب الانتباه إلى أن المستطيل الجديد سيظهر فوق المستطيل الأول.

أما إذا أردنا اختصار العملية: نحدد الشكل الذي سنقوم بنسخه، ثم نضغط على Ctrl+X نتبعها ب Ctrl+V و نكرر الأمر Ctrl+V موازاة مع عدد الأشكال المرغوب فيها. كما يمكننا استخدام أزرار شريط الأدوات القياسي.

> $**$ التحديسد :

لتحديد مجموعة من العناصر .. نستعمل أدوات التحديد المتواجدة على شريط الأدوات العام Barre d'outil Général أو نستعمل زري Shift و Ctrl في لوحة المفاتيح و ذلك كما يلي:

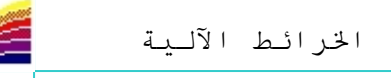

نضغط على زر Shift مع إبقاء الضغط عليه و في نفس الوقت نحدد بواسطة الفارة الأشكال المراد تحديدها، علما أن التحديد سيكون على مطبقا على الطبقة العليا فقط و إذا أردنا تحديد جزء من الطبق التي أسفل الطبقة العلي دون استخدام متحكم الطبقات، نستعمل الزر الثاني و الذي هو Ctrl و يمكننا أن نستعمل معه Shift للتحديد المتعدد .

نسبة استعمال زر Shift في الكمبيوتر عالية جدا و الدليل على ذالك أنـه موجود مرتين علـى لوحـة المفـاتيح لتسهيل عملية الولوج إليه باليد اليمني أو اليسري، و أول دور يقوم به هو انه يعطي إمكانية كتابة الحرف الأعلى فمثلا في لوحة المفاتيح الفرنسية توجد الفاصلة و علامة الاستفهام على نفس الزر ، حيث توجد الفاصلة(٤) هي الأمر الأول و علامة الاستفهام(؟) هي الأمر الثاني و للوصول إليها يجب الضغط أو على زر Shift و كذلك الأمر حتى على لوحة المفاتيح العربي حيث تستعملُ أساسا في شكل الكلمَات. و نستعمله كذالك على MapInfo لتحريك الأشكال

> $**$ تحر يك الأشكال

إذا أربننا تحريك الأشكال أو النصوص على البرنامج بدقة متناهية يجب علينا استعمال زر Ctrl و الأسهم و لكن يجب أو لا تحديد الشكل المراد تحريكه. فعند القيام بهذه العملية سيتم تحريك الشكل ببطء، و من اجل تسريع عملية التحريك نستعمل زري Ctrl و Shift مع الأسهم الأربعة. أما في حالة استعمال زر Shift فهو لن يقوم بأي دور لأنه سيتم تحريك الخريطة، و هذه العملية يمكن تنفيذها بالأسهم فقط.

#### مبلان النص

إذا أردنا كتابة نص مائل على الخريطة، نقوم أولا بكتابة النص ثم نقوم بعملية تمييله انطلاقا من النقطة المشار إليها بالدائرة في الصورة التالية ثم نقوم بتحريكها . أما إذا استعملنا في هذه الحالة زر Shift فإنه سيتم تمييل  $180^\circ$ النص ب °45 أي °0 أو °45 أو °90 أو

أما إذا أردنا تحديد قيمة زاوية الميلان فنضغط على النص مرتين (أو نحدده ثم نضغط على F7) ثم نحدد قيمة الز اوية بالدرجات كما في الصورة السفلي.

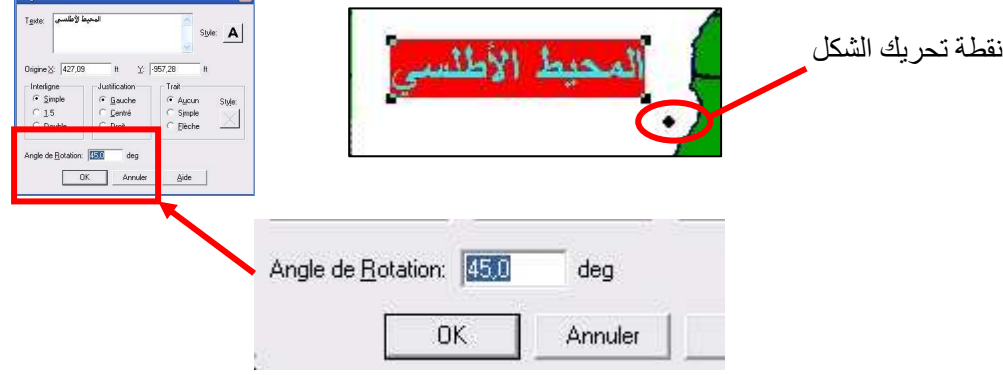

نكبير و تصغير الخريطة

إذا أردنا تكبير الخريطة أو تصغير ها فيمكننا استعمال زري + و — في لوحة المفاتيح الرقمية، في هذه الحالة سبقوم البرنامج بتكبير الخريطة انطلاقا من الوسط و لتكبير جز ء من الخريطة، نختار أداة التكبير ثم نحدد بالفأرة المساحة المراد تكبير ها و للرجوع للتكبير السابق نضغط على Alt و —

سبحان من لا يخطئ فالإنسان خطاء بطبعه، ... و في حالة أي استفسار أو لمزيد من المعلومات المرجو الاتصال jamal835@gmail.com بي على بريدي الإلكتروني

و لمن بريد تحميل الكتاب PDF أو DOC من على الانترنت سيجده على الموقع التالي : http://jamal835.googlepages.com

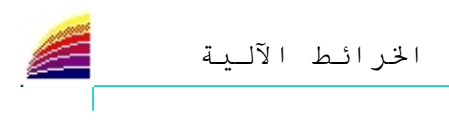